### **Table of Contents**

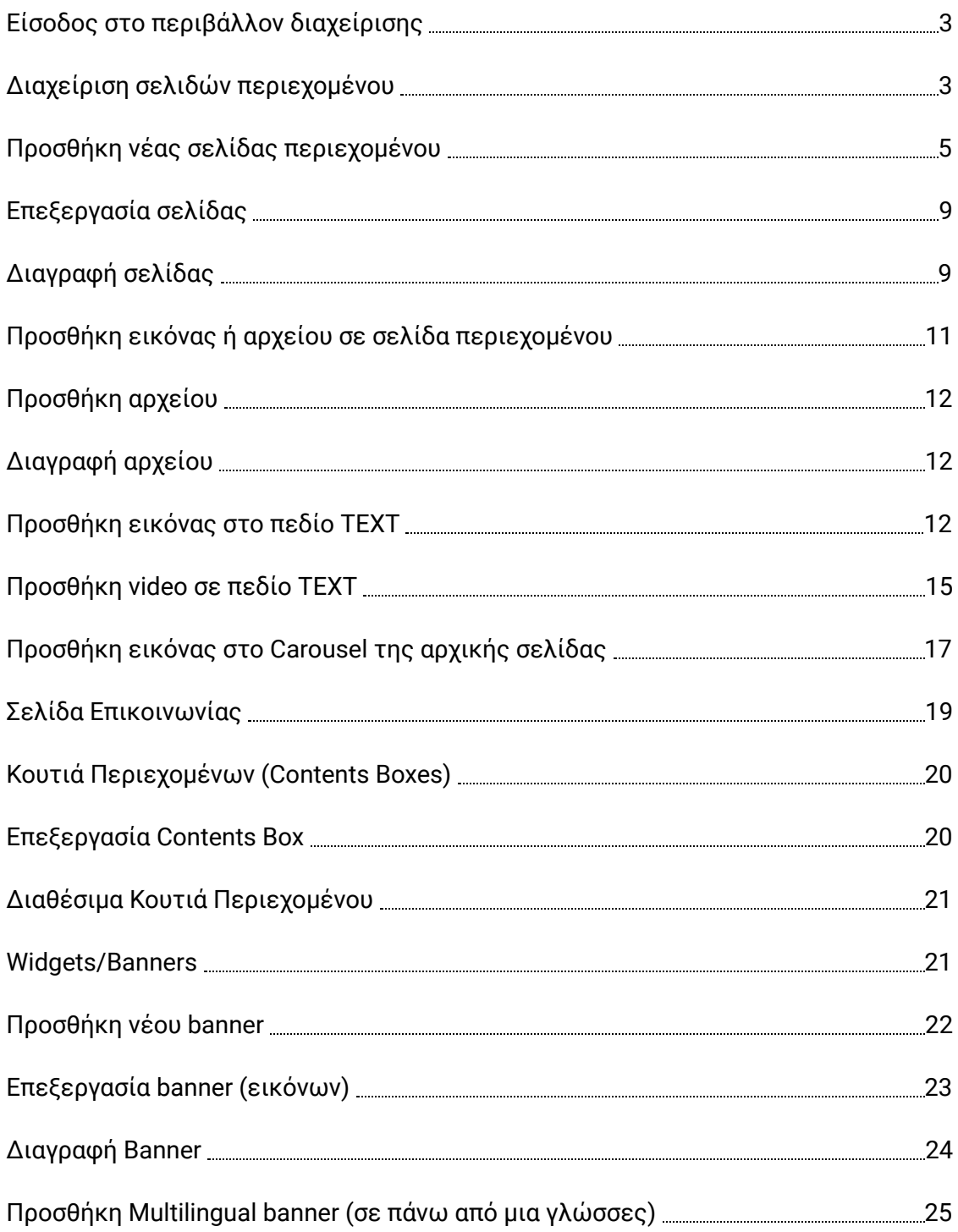

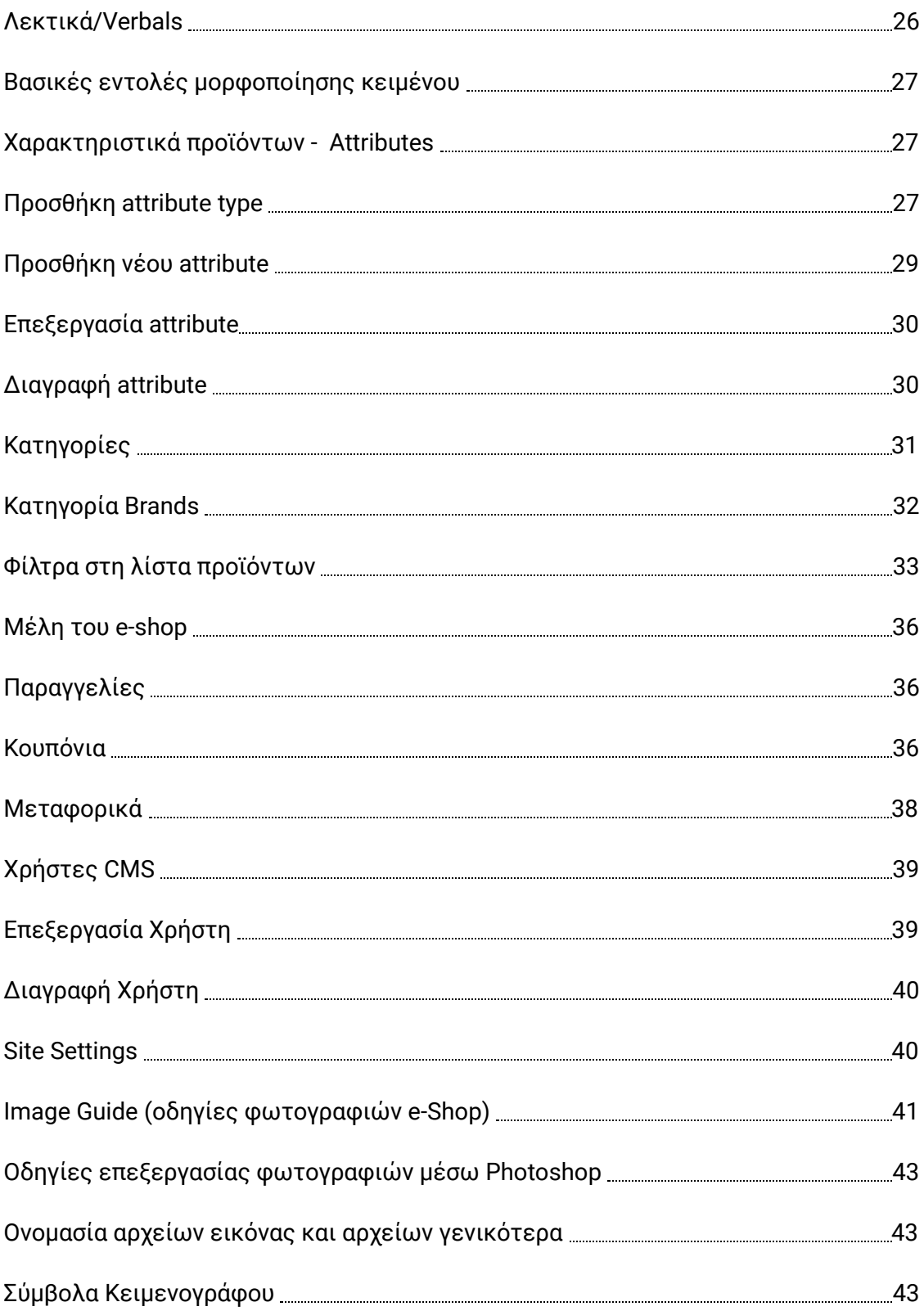

## <span id="page-2-0"></span>**Είσοδος στο περιβάλλον διαχείρισης**

Για την είσοδό σας στο "σύστημα διαχείρισης περιεχομένου" (CMS) του e-Shop σας, μεταβαίνετε στο URL (yourdomain.xx/admin) που θα σας δοθεί από το τμήμα εξυπηρέτησης πελατών.

Αφού γράψετε το παραπάνω URL στον browser σας, θα σας ανοίξει το παρακάτω **(βλ. εικόνα παρακάτω)**

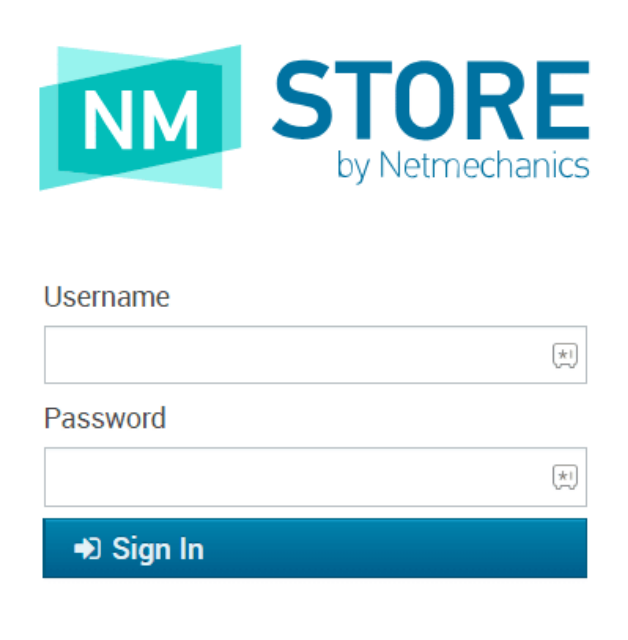

Version: 4.0.0-SNAPSHOT

**NMStore by Netmechanics SA** 

Στο πεδίο **Username** πληκτρολογήστε το όνομα του χρήστη που σας έχει δοθεί από τον administrator του συστήματος ή από το τμήμα εξυπηρέτησης πελατών της [Netmechanics](https://www.netmechanics.gr/).

 Στο πεδίο **Password** πληκτρολογήστε τον κωδικό πρόσβασης που σας έχει δοθεί από τον administrator του συστήματος ή από το τμήμα εξυπηρέτησης πελατών της [Netmechanics](https://www.netmechanics.gr/).

## <span id="page-2-1"></span>**Διαχείριση σελιδών περιεχομένου**

Δίνεται η δυνατότητα, στο e-Shop σας, να δημιουργήσετε απεριόριστες σελίδες (pages) περιεχομένου οι οποίες μπορούν να μορφοποιήσουν κείμενο, να εισάγουν και να παραμετροποιήσουν πίνακες.,να εισάγουν και να τροποποιήσουν φωτογραφίες, embedded videos κ.λπ.

Για να δείτε τις σελίδες περιεχομένου στο e-Shop επιλέξτε από το **πάνω κεντρικό μενού διαχείρισης Content > Pages**. Αφού πραγματοποιήσετε αυτή την ενέργεια, Στην οθόνη σας θα εμφανιστεί η λίστα (ιεραρχικά) με τις σελίδες περιεχομένου που υπάρχουν στο site **(βλ. εικόνα παρακάτω)**.

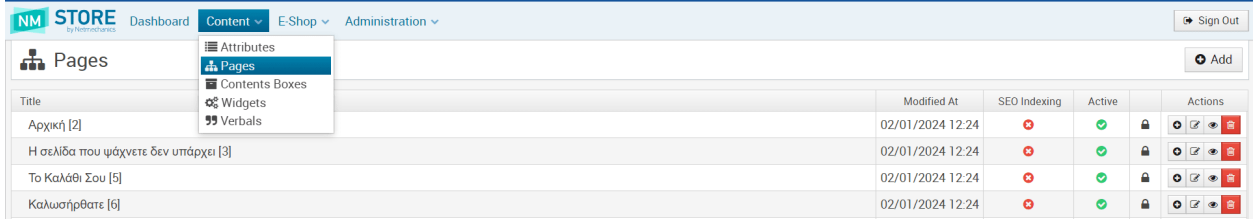

Εάν μία σελίδα περιεχομένου έχει «υπο-σελίδες» τότε στα αριστερά της πριν τον τίτλο εμφανίζεται βελάκι προς τα δεξιά ( ). Αν κάνετε κλικ πάνω στο βελάκι εμφανίζονται οι υπο-σελίδες της αντίστοιχης ενότητας ( ).

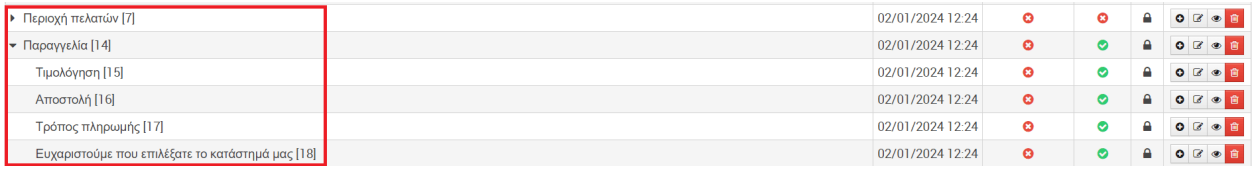

Δείτε παρακάτω, πως μέσω της ενότητας αυτής (βλ παρακάτω φωτογραφία) να μπορείτε να προσθέσετε και να διαγράψετε σελίδες καθώς και να αντλήσετε πληροφορίες.

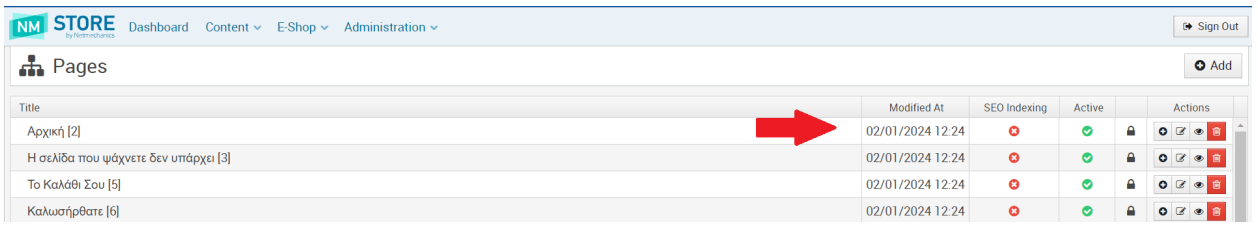

### **Πιο αναλυτικά:**

- **● Modified At:** Εμφανίζεται η ημερομηνία τελευταίας τροποποίησης
- **● SEO Indexing:** Εάν το εικονίδιο είναι αυτή η σελίδα συμπεριλαμβάνεται στο sitemap. Αν είναι <sup>Ο</sup> τότε εξαιρείται. Οι σελίδες που θα πρέπει να εξαιρούνται

είναι όσες δεν είναι αυτόνομες, αλλά αποτελούν ενότητα μιας άλλης σελίδας. Μπορείτε να πατήσετε πάνω στο εικονίδιο για να αλλάξατε απευθείας τη κατάσταση της σελίδας.

- **● Active:** Εάν το εικονίδιο είναι η σελίδα αυτή είναι δημοσιευμένη και εμφανίζεται μέσα στο e-shop, εάν είναι η σελίδα δεν είναι δημοσιευμένη δηλαδή δεν εμφανίζεται στο eshop. Μπορείτε να πατήσετε πάνω στο εικονίδιο για να αλλάξατε απευθείας τη κατάσταση της σελίδας.
- **● Σύμβολο κλειδαριάς ( ):** Με το σύμβολο της κλειδαριάς δηλώνονται οι σελίδες που είναι απαραίτητες για το eshop και δεν μπορούν να διαγραφούν.

#### **Ενότητα Actions** βλ. παρακάτω εικόνα:

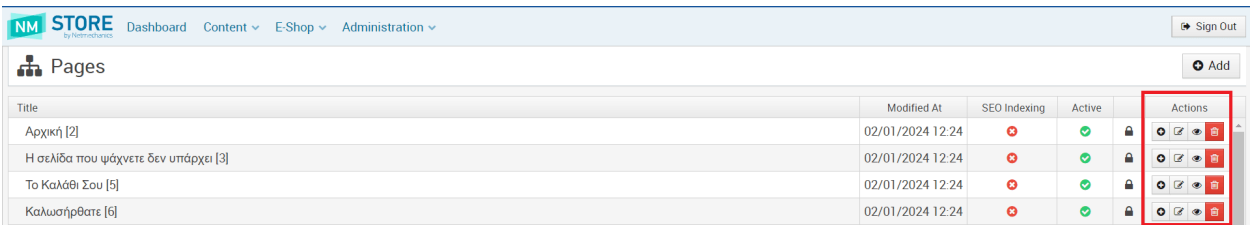

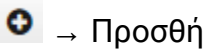

**Θ** → Προσθήκη σελίδας

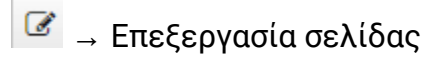

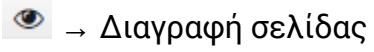

→ Προεπισκόπηση σελίδας

*Ο αριθμός που εμφανίζεται δίπλα από τον τίτλο κάθε σελίδας (π.χ. Όροι Χρήσης [283]) είναι μοναδικός και αποτελεί το αναγνωριστικό της (ID).*

## <span id="page-4-0"></span>**Προσθήκη νέας σελίδας περιεχομένου**

Για να προσθέσετε μία νέα σελίδα κάνετε κλικ στο κουμπί <sup>| Ο Add</sup> | που βρίσκεται στο πάνω δεξιά μέρος της οθόνης. Η σελίδα θα προστεθεί στο τέλος της λίστας **(βλ εικόνα παρακάτω)**.

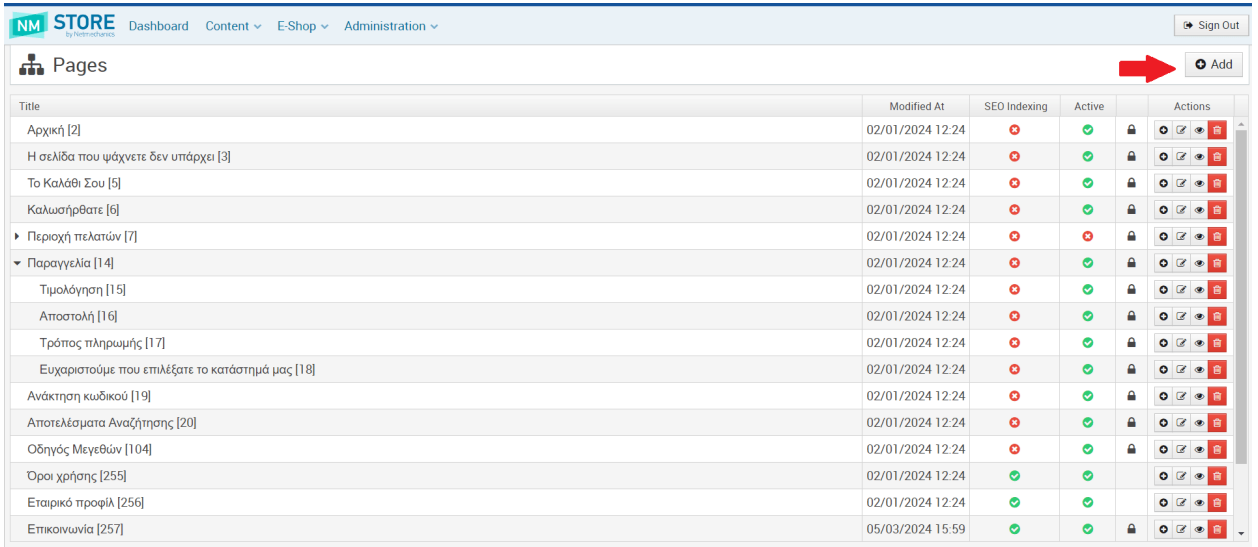

Για να προσθέσετε μια σελίδα περιεχομένου κάτω από μια άλλη, επιλέγετε στη κύρια

σελίδα περιεχομένου το εικονίδιο από την ενότητα **Actions (βλ. εικόνα παρακάτω)**.

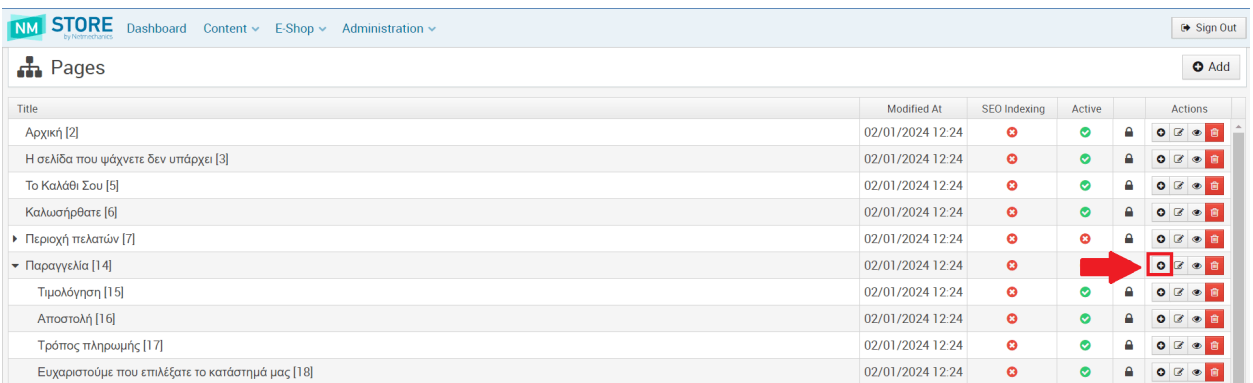

**Μια σελίδα περιεχομένου (βλ εικόνα παρακάτω) αποτελείται από τα παρακάτω πεδία:**

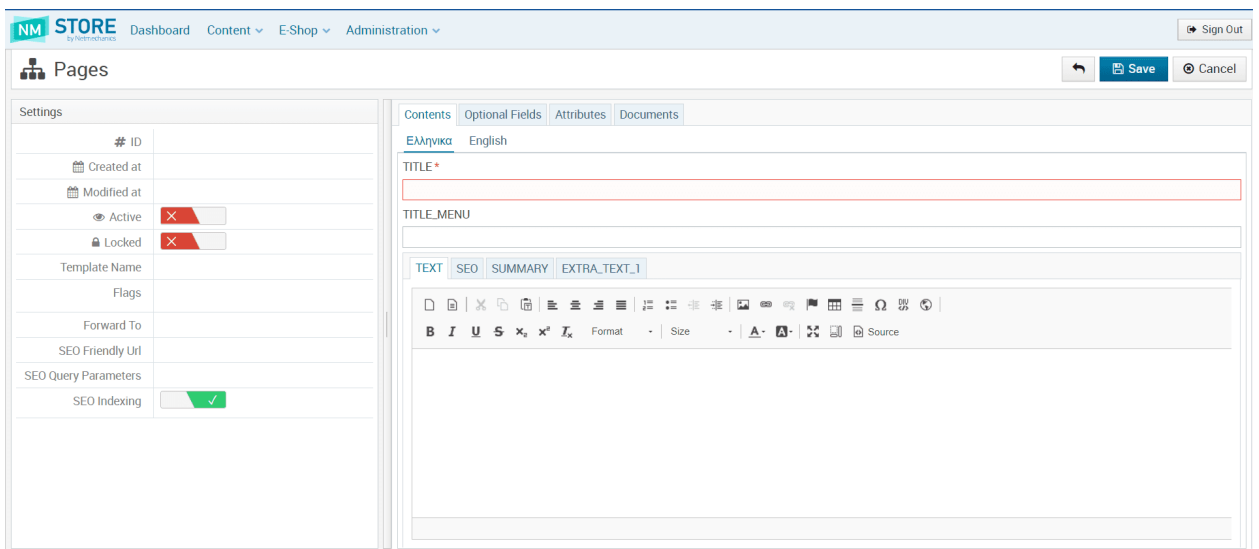

### **Καρτέλα Contents**

- **● TITLE:**  ο τίτλος της σελίδας
- **● TITLE\_MENU:** ο τίτλος της σελίδας που εμφανίζεται στα μενού του e-Shop (πχ κεντρικό μενού, footer μενού)
- **● TEXT:**  το κυρίως κείμενο της σελίδας
- **● SEO:** στοιχεία που χρησιμοποιούνται από τις μηχανές αναζήτησης πχ Google
	- **○ Title:**  40 60 χαρακτήρες. Εμφανίζεται στα αποτελέσματα της Google με μπλε bold γράμματα και στο Tab στον Browser.
	- **○ Description:** 150 160 χαρακτήρες. Εμφανίζεται στα αποτελέσματα της Google κάτω από το SEO TITLE. Επίσης, εμφανίζεται στο Facebook όταν γίνεται share ένα Link.
- **● SUMMARY:** σύντομη περιγραφή
- **● EXTRA\_TEXT\_1:**  επιπρόσθετο κείμενο **ΣΗΜΕΙΩΣΗ:** Τα κείμενα θα πρέπει να προστεθούν σε όλες τις διαθέσιμες

γλώσσες.

#### **Καρτέλα Optional Fields**

Προαιρετικά πεδία, τα οποία αναλόγως το περιεχόμενο της σελίδας δηλώνονται επιπρόσθετες πληροφορίες.

#### **Καρτέλα Attributes**

Προαιρετικά χαρακτηριστικά τα οποία αναλόγως την υλοποίηση μπορεί να

συμπληρωθούν.

#### **Καρτέλα Documents**

- **● Images:** μπορείτε να προσθέσετε ή να αφαιρέσετε εικόνες κάνοντας **drag & drop** στο πλαίσιο.
- **● Docs:**  μπορείτε να προσθέσετε ή να αφαιρέσετε έγγραφα (PDF) κάνοντας **drag & drop** στο μαρκαρισμένο πλαίσιο. **ΣΗΜΕΙΩΣΗ:** *Τα αρχεία θα πρέπει να είναι μικρότερα από 1MB.*

#### **Settings**

- **● ID:** μοναδικό αναγνωριστικό της σελίδας, δημιουργείται αυτόματα.
- **● Created at:** ημερομηνία που δημιουργήθηκε η σελίδα
- **● Modified at:** ημερομηνία που τροποποιήθηκε η σελίδα
- **Active:** Εάν το slider (κουμπί) **X είναι τότε η σελίδα είναι inactive** (ανενεργή-μη δημοσιευμένη) και δεν φαίνεται μέσα στο website. Εάν το slider

(κουμπί) είναι **της καινήσης του τότε η σελίδα είναι active (ενεργή-δημοσιευμένη) και** μπορούμε να την δούμε μέσα στο website.

**● Template name:** : το πεδίο αυτό συμπληρώνεται με το όνομα ενός προκαθορισμένου template όταν απαιτείται ιδιαίτερη παρουσίαση των πληροφοριών στη σελίδα.

**ΣΗΜΕΙΩΣΗ:** *Το Template Name δεν είναι απαραίτητο να συμπληρωθεί. Για να βρείτε το σωστό όνομα του template για μια νέα σελίδα, ελέγξτε το αντίστοιχο πεδίο μιας όμοιας και ίδιου επιπέδου στο δέντρο σελίδας με αυτήν που θέλετε να προσθέσετε.*

- **● Flags:**  προσθήκη ειδικά flags (σημάνσεις) για τη μορφοποίηση της σελίδας εάν απαιτείται σύμφωνα με το εικαστικό.
- **● Forward To:** δηλώνετε το σύνδεσμο που θα γίνεται ανακατεύθυνση όταν επιλέγεται η σελίδα. Προτείνεται στα πεδία που συμπληρώνετε κάποιο σύνδεσμο για ανακατεύθυνση να μπαίνει ό,τι υπάρχει στο url μετά τη γλώσσα, καθώς λαμβάνεται αυτόματα το πρώτο μέρος του URL. Δηλαδή από το **http://nmstore.gr/el/category-300** στο αντίστοιχο πεδίο του διαχειριστικού να αναφέρετε απευθείας το αναγνωριστικό της σελίδας **300**.
- **● SEO Friendly URL:**
- **● SEO Query Parameters:**
- **● SEO Indexing:** : Εάν το slider (κουμπί) είναι τότε η σελίδα

συμπεριλαμβάνεται στο sitemap. Εάν το slider είναι τότε εξαιρείται. **ΠΡΟΣΟΧΗ:** *Σε περίπτωση που δεν είστε σίγουροι για το ποια πεδία πρέπει να συμπληρώσετε, ανοίξτε μια όμοια σελίδα περιεχομένου και ίδιου επιπέδου στο δέντρο, δείτε ποια πεδία είναι συμπληρωμένα και συμπληρώστε τα αντίστοιχα στη νέα σελίδα.*

Για την αποθήκευση των αλλαγών, πατήστε το κουμπί **Ε Save** , Διαφορετικά, πατήστε το κουμπί <sup>80 Cancel</sup> για την ακύρωση της ενέργειας και το κλείσιμο του παραθύρου.

### <span id="page-8-0"></span>**Επεξεργασία σελίδας**

Για να τροποποιήσετε το περιεχόμενο μίας σελίδας, επιλέγετε "**Edit"** ( ) στην ενότητα **Actions** (βλ. εικόνα παρακάτω).

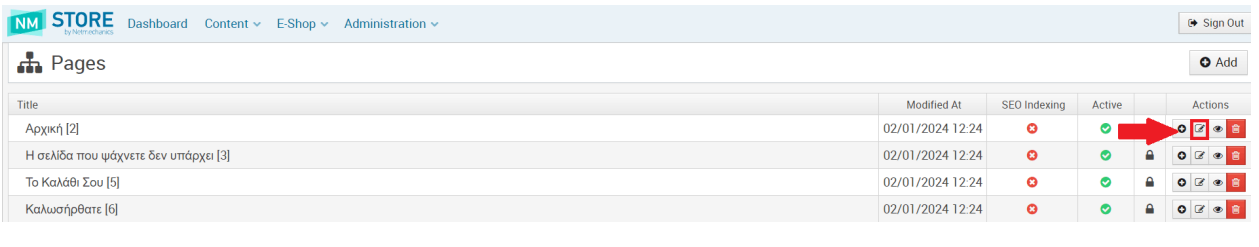

Για να αποθηκεύσετε τις αλλαγές, πατήστε το κουμπί **Ε Save** . Διαφορετικά, πατήστε το κουμπί <sup>80 Cancel</sup> για την ακύρωση της ενέργειας και το κλείσιμο του

παραθύρου.

## <span id="page-8-1"></span>**Διαγραφή σελίδας**

Μία σελίδα μπορεί να διαγραφθεί, αφού επιλέξετε επιλέγοντας το κουμπί διαγραφής

στην ενότητα **Actions**.

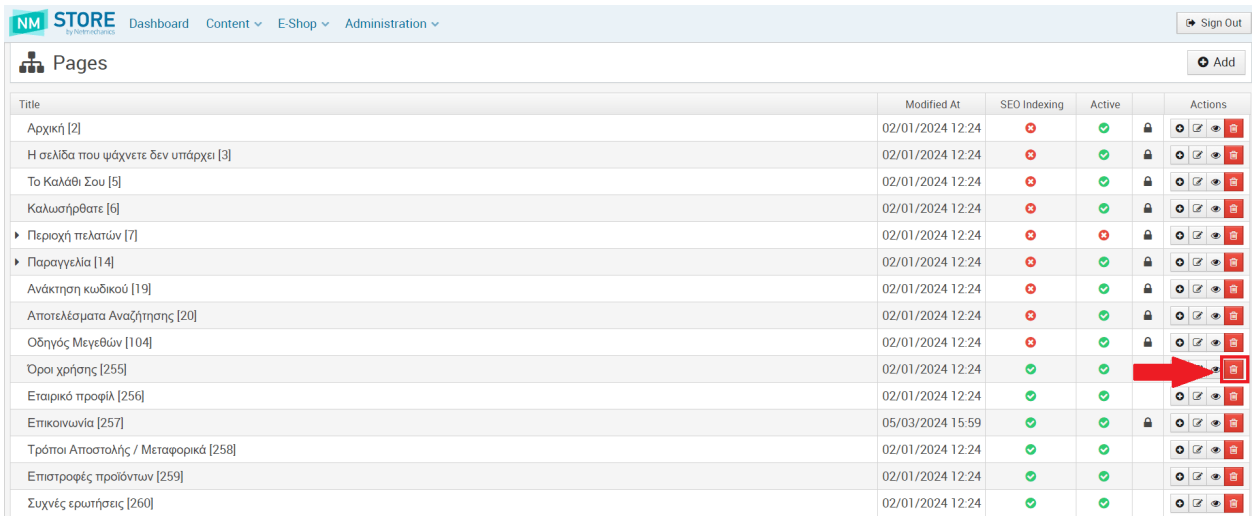

**ΣΗΜΕΙΩΣΗ**: Σε κάποιες σελίδες δεν επιτρέπεται η διαγραφή τους καθώς αποτελούν κύριες για την ορθή λειτουργία του e-Shop και έχουν το σύμβολο της κλειδαριάς  $\blacksquare$ , για παράδειγμα η **Αρχική**.

Κατά την διαδικασία της διαγραφής και αφού πατήσετε διαγραφή θα ανοίξει ένα νέο

**Delete** παράθυρο. Εάν συμφωνείτε να προχωρήσετε σε διαγραφή θα επιλέξετε αλλιώς για να μην προχωρήσετε σε διαγραφή επιλέγετε

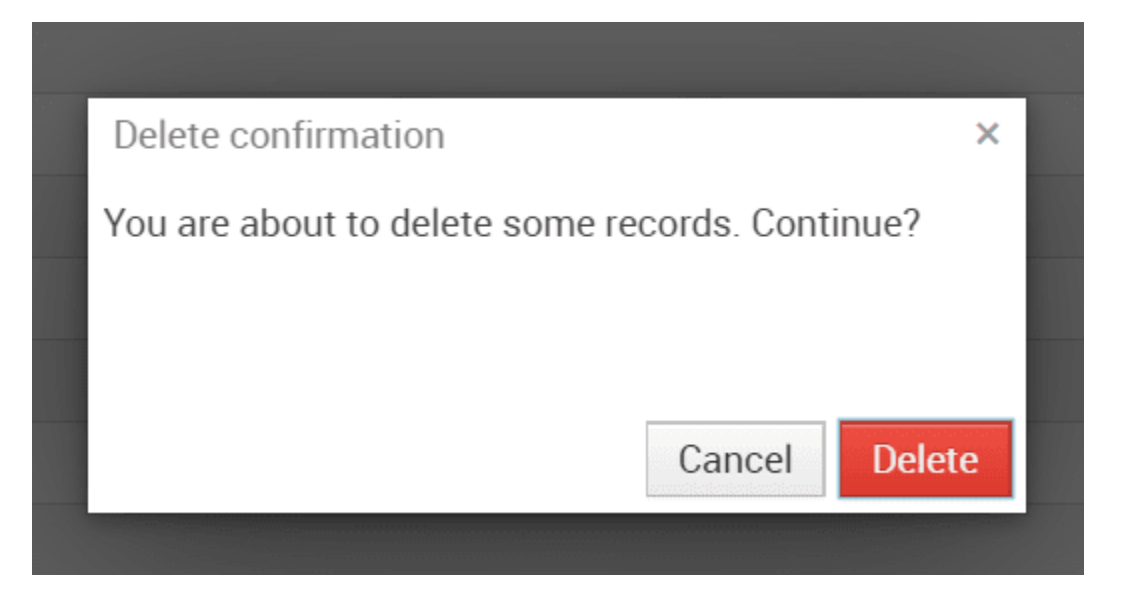

**ΣΗΜΕΙΩΣΗ**: *Προτεινόμενη διαχείριση είναι η μη διαγραφή των σελίδων, αλλά να δηλώνονται ως μη δημοσιευμένες για την αποφυγή απώλειας στοιχείων.*

# <span id="page-10-0"></span>**Προσθήκη εικόνας ή αρχείου σε σελίδα περιεχομένου**

Για να δείτε τα αρχεία (images & docs) που εμφανίζονται σε μια σελίδα επιλέγετε τη καρτέλα **Documents**.

#### **Προσθήκη εικόνας**

- **Για να προσθέσετε μια νέα εικόνα** κάνετε **drag & drop** την εικόνα από τον υπολογιστή σας στο διακεκομμένο πλαίσιο κάτω από το πεδίο **Images**.
- **Για να επεξεργαστείτε τα στοιχεία της εικόνας** πατάτε το κουμπί

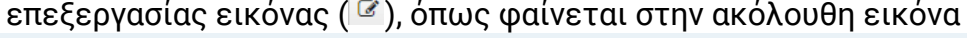

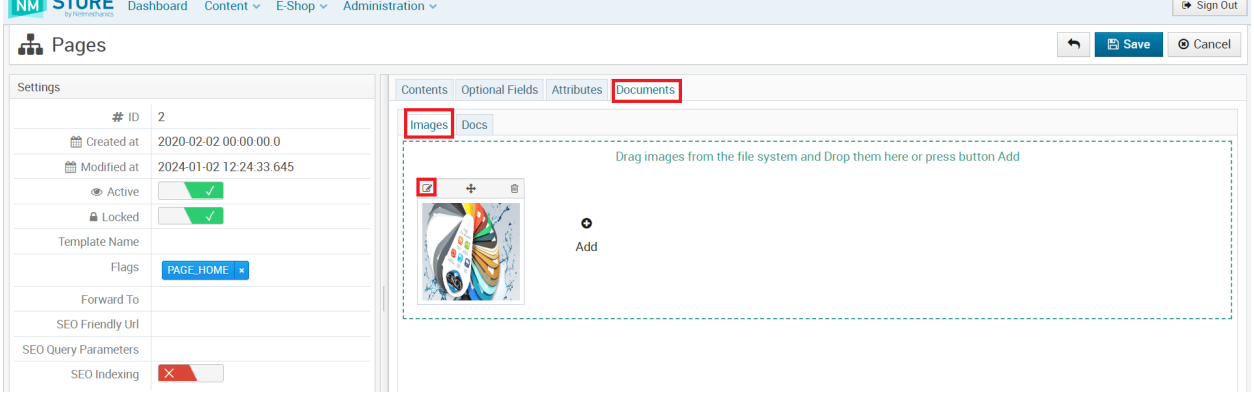

Αφού επιλέξετε το κουμπί εμφανίζεται στο παράθυρο επεξεργασίας:

- **● TITLE:** τίτλος εικόνας
- **● PATH:** τοποθεσία εικόνας
	- **○ →** προεπισκόπιση εικόνας
	- **○** → ανοίγει ο File Manager του διαχειριστικού
- **● Group Code:**
- **● Link:**  εμφανίζεται στις εικόνες και μπορείτε να δώσετε ένα σύνδεσμο για ανακατεύθυνση
- **● New Window:** ο σύνδεσμος θα ανοίγει σε νέα καρτέλα

**Για την αποθήκευση των αλλαγών** σας στην εικόνα, πατήστε το κουμπί "**ΟΚ"** και στη συνέχεια το κουμπί "**Save"** του παράθυρου επεξεργασίας σελίδας. Διαφορετικά, πατήστε το κουμπί "**Cancel"** για την ακύρωση της ενέργειας και το κλείσιμο του παραθύρου επεξεργασίας εικόνας.

**ΣΗΜΕΙΩΣΗ**: Κάθε εικόνα **θα πρέπει να έχει μοναδικό όνομα**, ανεξάρτητα σε ποια σελίδα έχει προστεθεί.

## <span id="page-11-0"></span>**Προσθήκη αρχείου**

Για να προσθέσετε αρχείο τύπου όπως .docx, .pdf, επιλέγετε τη καρτέλα Docs και με drag & drop ανεβάζετε το αρχείο από τον υπολογιστή σας.

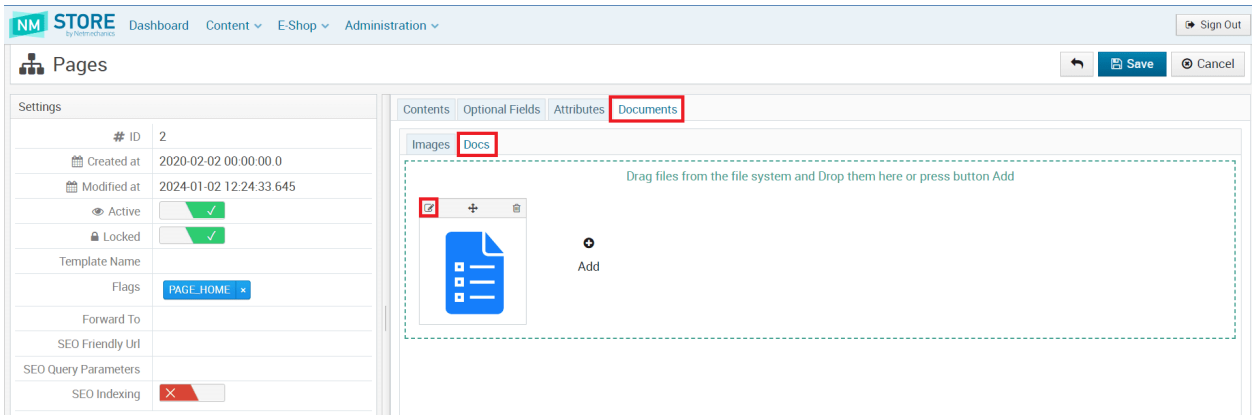

Στη συνέχεια επιλέγετε το κουμπί επεξεργασίας (∅) και δίνετε στο πεδίο **Title** ένα τίτλο στο αρχείο ο οποίος θα εμφανίζεται στη σελίδα.

## <span id="page-11-1"></span>**Διαγραφή αρχείου**

Η διαγραφή ενός αρχείου γίνεται από το εικονίδιο που εμφανίζεται πάνω δεξιά στο πλαίσιο του αρχείου.

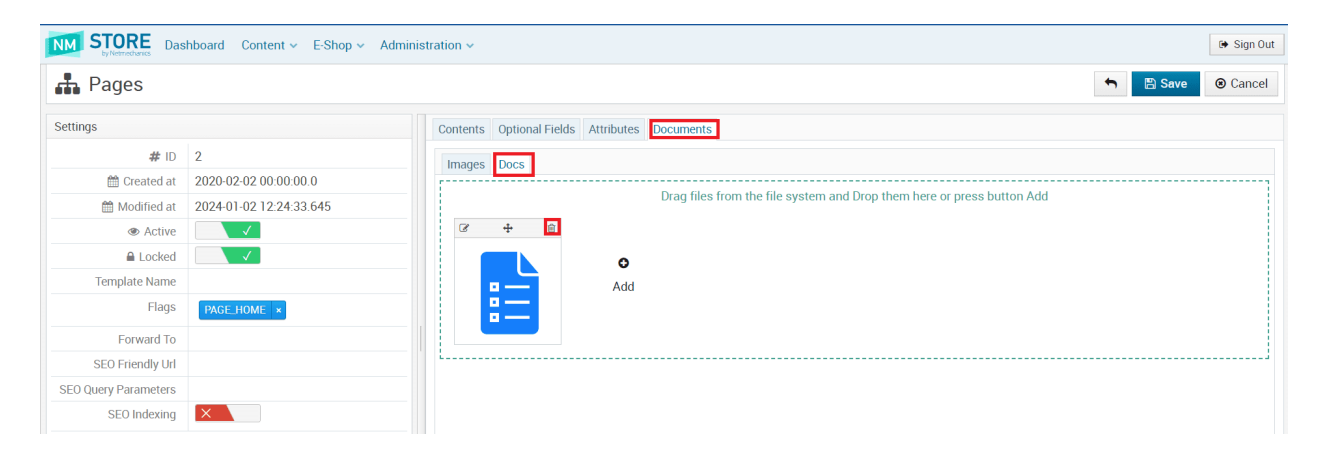

**ΣΗΜΕΙΩΣΗ**: *Εάν θέλετε να ανεβάσετε ένα νέο αρχείο αλλά με το ίδιο όνομα, πρώτα κάνετε διαγραφή του αρχείου και αποθήκευση της σελίδας. Στη συνέχεια ανοίγετε εκ νέου τη σελίδα και προσθέτετε το νέο αρχείο.*

## <span id="page-11-2"></span>**Προσθήκη εικόνας στο πεδίο TEXT**

Μπορείτε να προσθέσετε επιπλέον εικόνες μέσα στο κείμενο της σελίδας από το πεδίο **ΤΕΧΤ**.

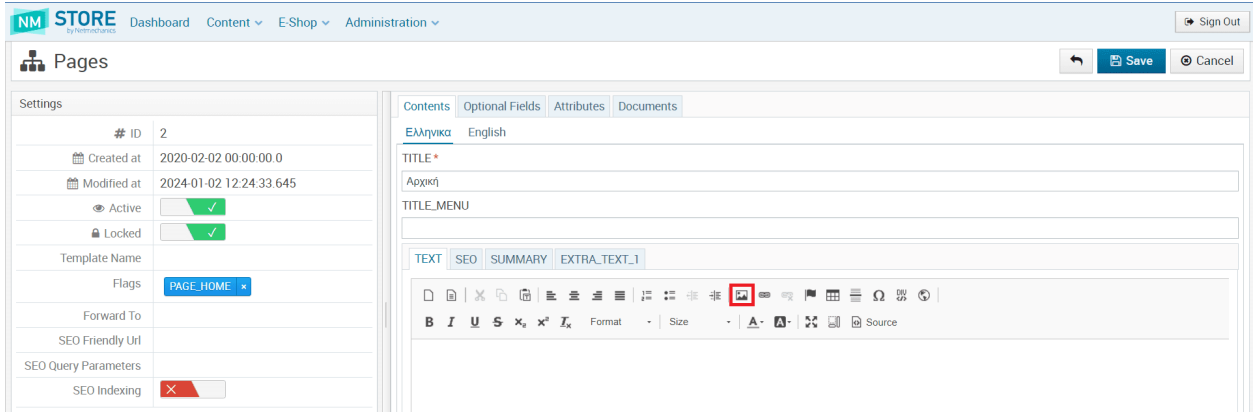

Στο παράθυρο που ανοίγει, στη πρώτη καρτέλα «**Image Info» επιλέγετε το κουμπί "Browse Server" και στη νέα λίστα επιλέγετε «images». Στη συνέχεια με drag n' drop βάζετε την εικόνα από τον υπολογιστή σας στο φάκελο και την επιλέγετε.**

**ΔΙΑΣΤΑΣΕΙΣ ΕΙΚΟΝΑΣ:** μέγιστο μήκος **1097 pixels**, προτεινόμενο ύψος **458 pixels**.

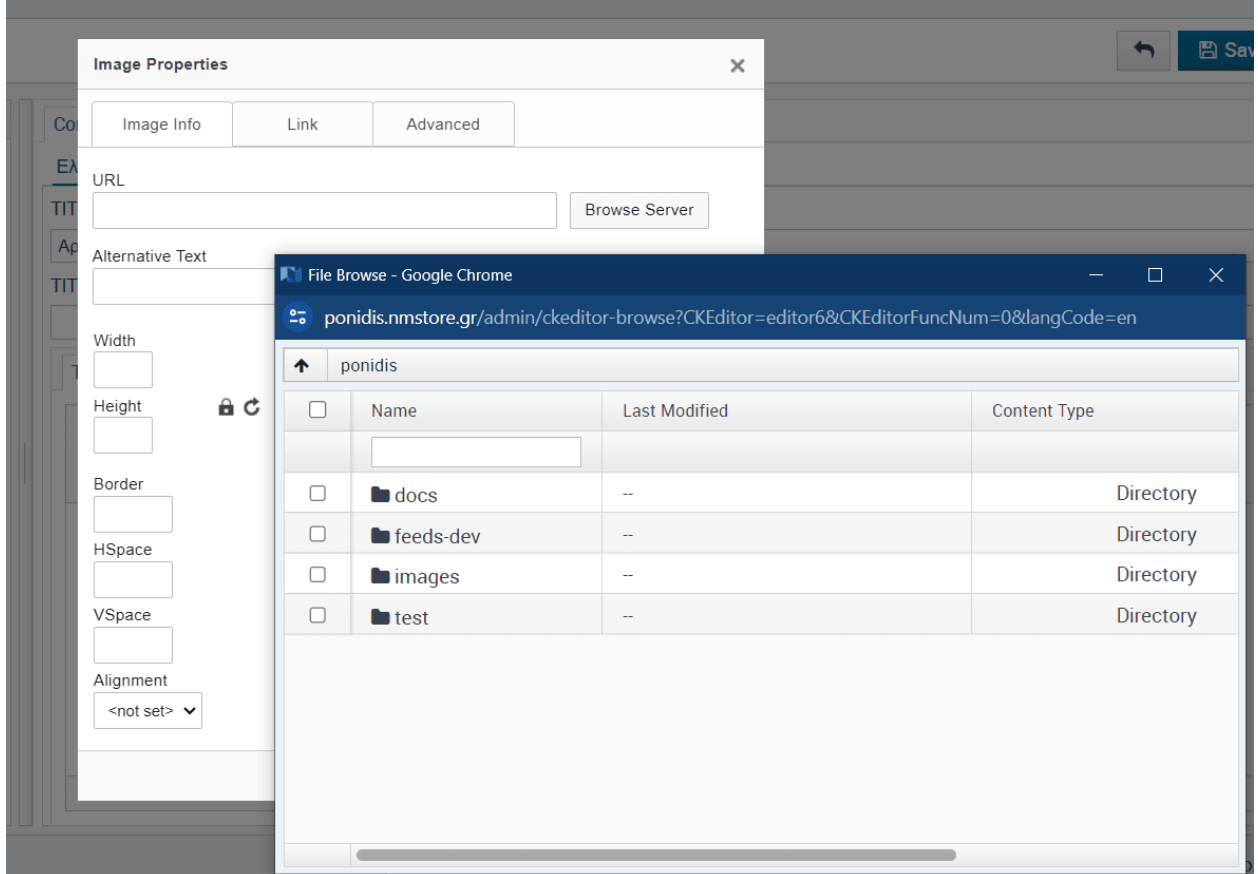

Τα πεδία width / height στη καρτέλα **Image** Info θα συμπληρωθούν αυτόματα, αλλά θα πρέπει να σβήσετε τις τιμές. Στην καρτέλα **Advanced** συμπληρώνετε στο πεδίο **Stylesheet Classes** τη τιμή "**img-fluid**".

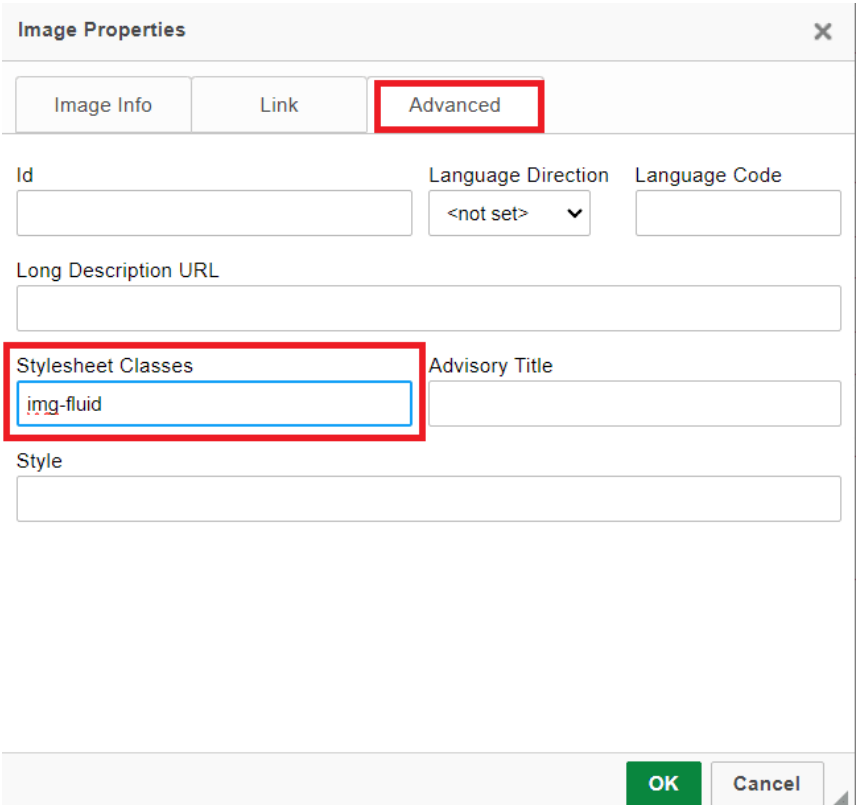

## <span id="page-14-0"></span>**Προσθήκη video σε πεδίο TEXT**

Στο πεδίο περιγραφής (**ΤΕΧΤ**) μπορείτε να προσθέσετε video. Το video θα πρέπει αρχικά να ανέβει σε κάποια εφαρμογή όπως το YouTube. Στη συνέχεια αντιγράφετε το **embed code** που βρίσκεται από την επιλογή **Share > Embed**:

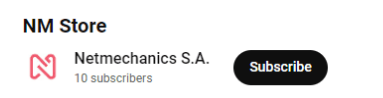

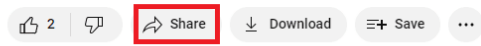

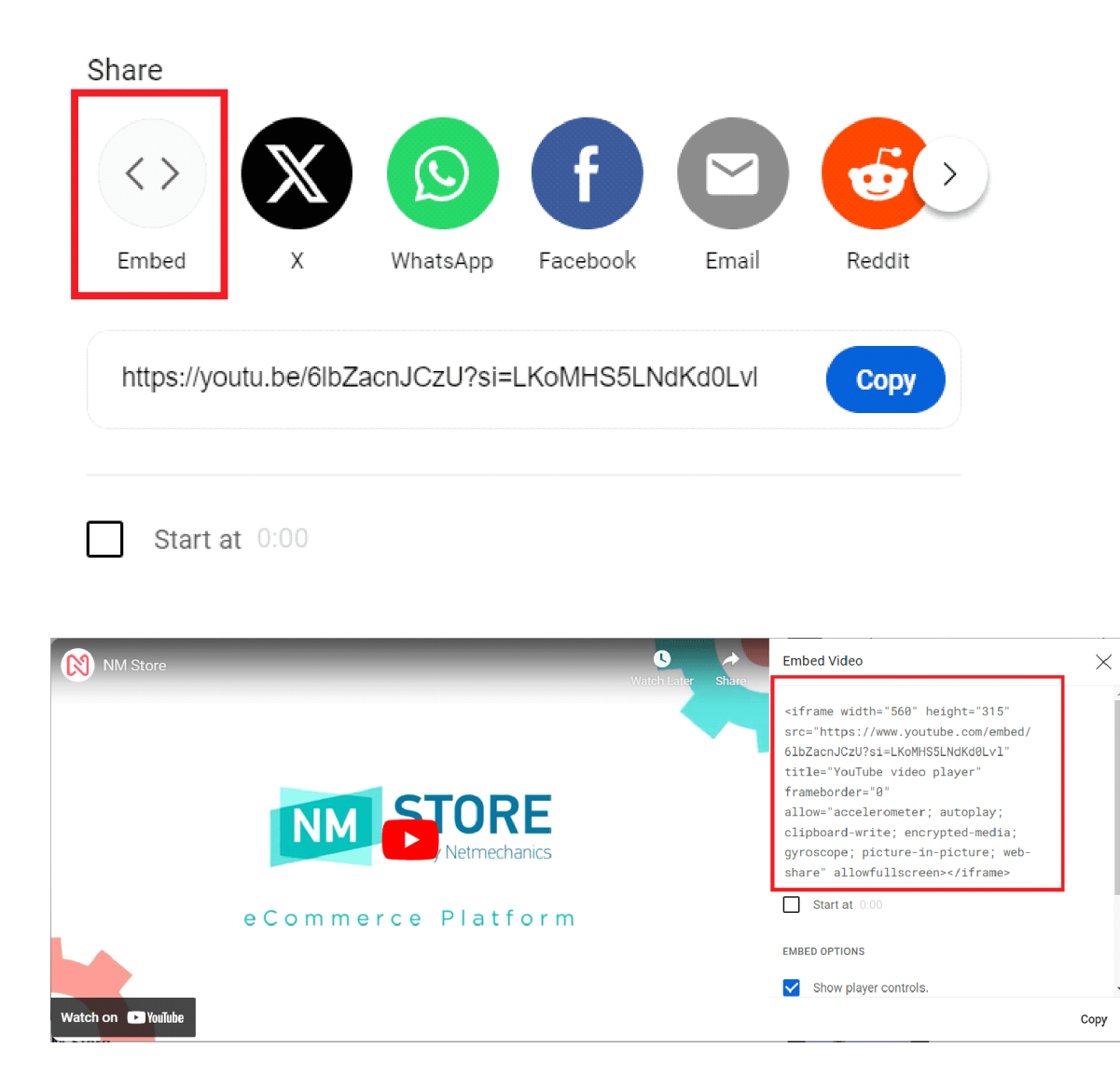

Στο πεδίο TEXT επιλέγετε το κουμπί Source.

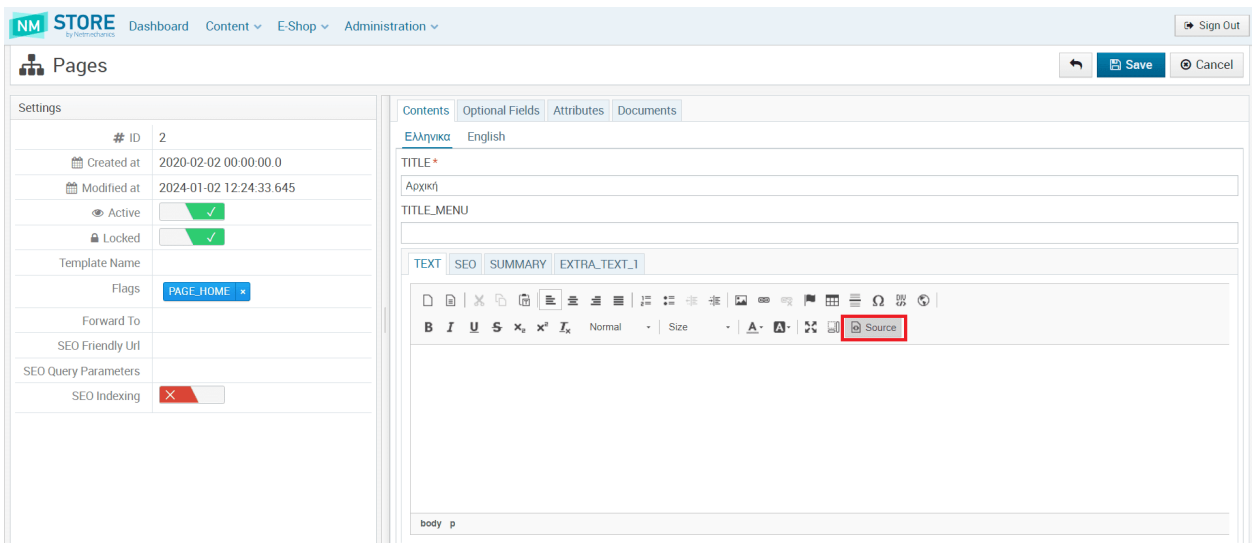

Τοποθετείτε τον κέρσορα στο σημείο που θέλετε να προσθέσετε το video, για παράδειγμα στην επόμενη σειρά μετά το τέλος του κειμένου, και αντιγράφετε το κώδικα από το YouTube.

Στη συνέχεια θα πρέπει να προσθέσετε τα παρακάτω στοιχεία που είναι σε **bold**: (ότι δεν είναι σε **bold** είναι copy-paste από YouTube):

**<div class="embed-responsive embed-responsive-16by9">** <iframe **class="embed-responsive-item"** src="https://www.youtube.com/embed/qMXXILYpGaQ" allowfullscreen> </iframe> **</div>**

Τέλος πατάτε "**Save"** για την αποθήκευση των αλλαγών.

## <span id="page-16-0"></span>**Προσθήκη εικόνας στο Carousel της αρχικής σελίδας**

Η διαχείριση των φωτογραφιών του carousel της αρχικής σελίδας γίνεται από την επιλογή **Content > Widgets** στην επιλογή **HOME\_CAROUSEL**.

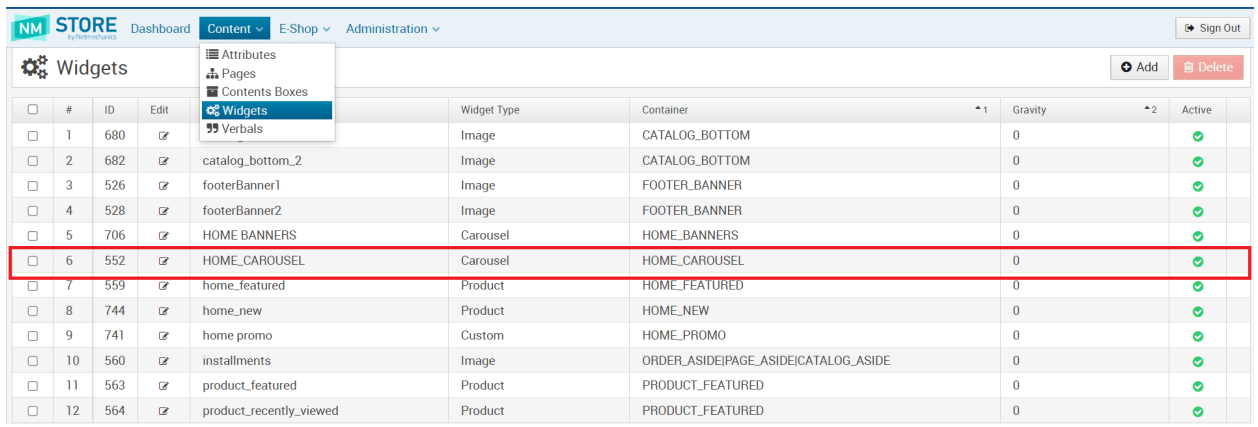

Για να αλλάξετε, για να διαγράψετε ή να προσθέσετε μια εικόνα του carousel, πατήστε **edit**

- Για να **προσθέσετε** μια εικόνα στο carousel, κάντε την **drag & drop** στο διακεκομμένο πλαίσιο κάτω από το πεδίο **Images**.
- Για να **διαγράψετε** μια εικόνα από το carousel, πατήστε το κουμπί **delete** .

Πατώντας το κουμπί **edit** της **εικόνας**, ανοίγει το παρακάτω menu (βλ παρακάτω εικόνα)

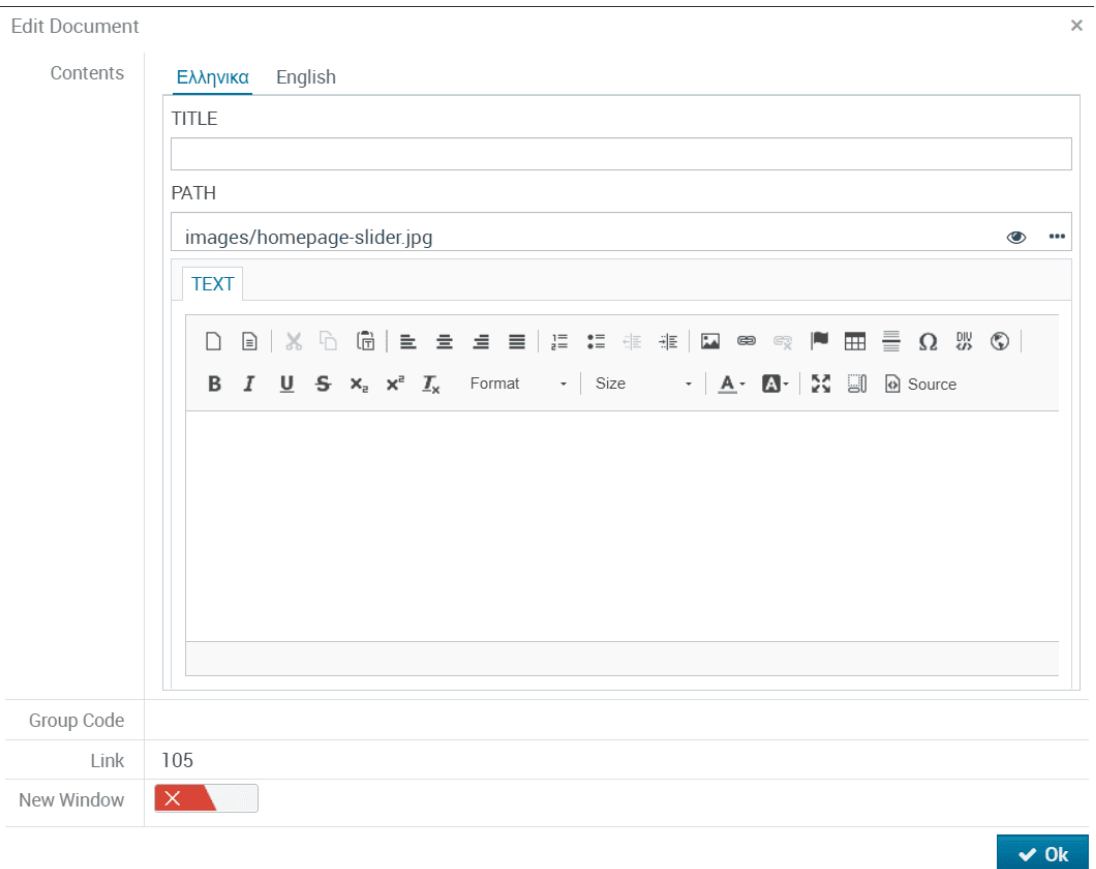

Η επιλογή **Link** μας δίνει την δυνατότητα να κατευθύνουμε τον χρήστη σε μια άλλη σελίδα ή σε κάποιο προϊόν ή κατηγορία στο website, πατώντας την συγκεκριμένη εικόνα του carousel. Αυτό γίνεται συμπληρώνοντας το **ID** της σελίδας, του προϊόντος ή της κατηγορίας στο πεδίο **link**.

## <span id="page-18-0"></span>**Σελίδα Επικοινωνίας**

Η σελίδα επικοινωνίας αποτελείται από τη φόρμα επικοινωνίας καθώς και τα στοιχεία για να έρθει ο χρήστης σε επαφή μαζί σας. Για να τα τροποποιήσετε πηγαίνετε:

- **● Τηλέφωνο:**  Administration > Settings > site.telephone
- **● Email:** Administration > Settings > site.email
- **● Διεύθυνση:**  Content > Verbals > site.address
- **● Ώρες επικοινωνίας:**  Content > Verbals > store.workHours

Από την επιλογή **Content > Pages** στη σελίδα Επικοινωνία [257] μπορείτε επίσης να συμπληρώσετε:

#### **Καρτέλα Content:**

**● TEXT:** κείμενο που εμφανίζεται κάτω από τα στοιχεία επικοινωνίας

Για την εμφάνιση σημείου στο χάρτη συμπληρώνετε τις συντεταγμένες στα πεδία:

#### **Καρτέλα Optional Fields:**

- **● String Field1:** latitude
- **● String Field2:** longtitude

### <span id="page-19-0"></span>**Κουτιά Περιεχομένων (Contents Boxes)**

Τα κουτιά περιεχομένου αποτελούν συγκεκριμένες περιοχές στο website όπου μπορείτε να δηλώσετε το περιεχόμενό τους, σελίδες ή κατηγορίες. Για να δείτε τα διαθέσιμα κουτιά περιεχομένων προηγηθείτε από το κεντρικό μενού στην ενότητα **Content > Contents Boxes**.

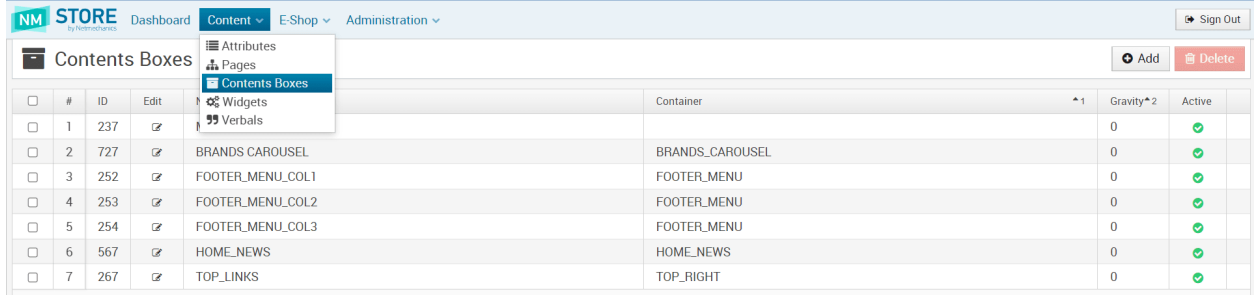

### <span id="page-19-1"></span>**Επεξεργασία Contents Box**

Για να επεξεργαστείτε ένα κουτί περιεχομένου επιλέγεται το κουμπί επεξεργασίας

 στα αριστερά του ονόματος. Για να προσθέσετε μια σελίδα ή κατηγορία από την αριστερή σελίδα πατάτε το κουμπί με το βελάκι <sup>3</sup> και προστίθεται αυτόματα στη δεξιά στήλη.

Για να αφαιρέσετε μια σελίδα ή κατηγορία επιλέγετε από τη δεξιά στήλη το κουμπί διαγραφής .

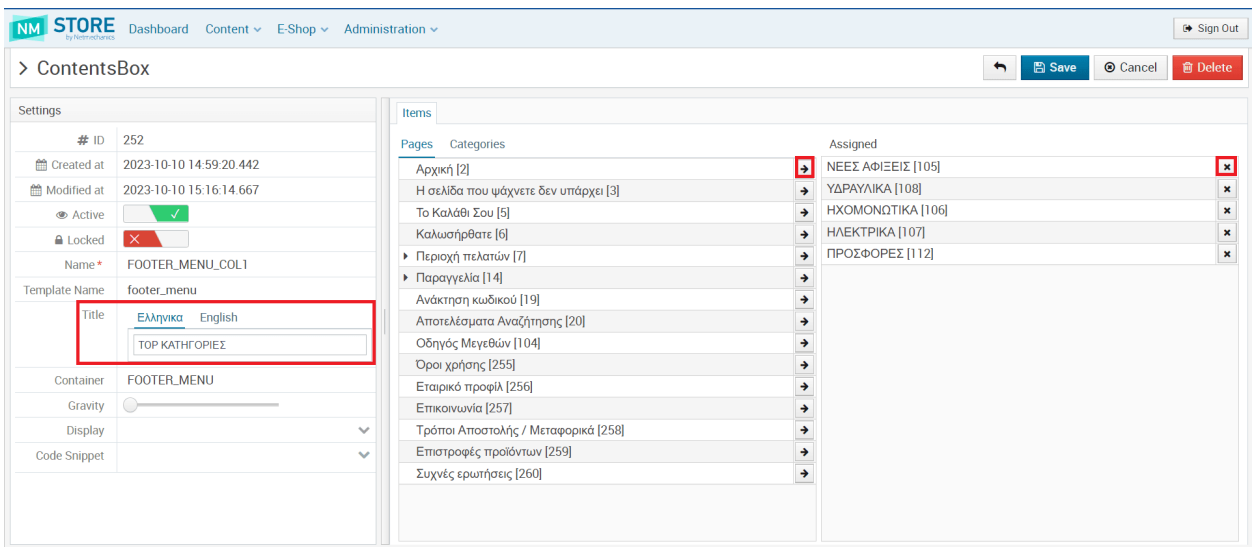

Σε κάποια κουτιά περιεχομένων εμφανίζονται τίτλοι, όπως για παράδειγμα στις στήλες του footer που αντιστοιχούν στα "FOOTER\_MENU\_COL\_1-2-3". Οι τίτλοι αυτοί μπορούν να αλλάξουν από το πεδίο **TITLE** του αντίστοιχου κουτιού περιεχομένου.

# <span id="page-20-0"></span>**Διαθέσιμα Κουτιά Περιεχομένου**

- **● MAIN\_MENU:** Το κουτί περιέχει τις κατηγορίες που εμφανίζονται στο κεντρικό μενού στο header του eshop.
- **● BRANDS CAROUSEL:** Το κουτί αυτό περιέχει τα brands που εμφανίζονται στο shop by brand, κάτω από τα προτεινόμενα προϊόντα.
- **● FOOTER\_MENU\_COL1:** Το κουτί αυτό περιέχει τις κατηγορίες προϊόντων που εμφανίζονται στο footer του website στη πρώτη στήλη.
- **● FOOTER\_MENU\_COL2:** Το κουτί αυτό περιέχει τις σελίδες που εμφανίζονται στη δεύτερη στήλη του footer και αφορούν την Εξυπηρέτηση πελατών (πχ Συχνές ερωτήσεις, Τρόποι πληρωμής).
- **● FOOTER\_MENU\_COL3:** Περιέχει τις σελίδες που εμφανίζονται στη τρίτη στήλη του footer
- **● HOME\_NEWS:** Το κουτί αυτό περιέχει σελίδες άρθρων που εμφανίζονται κάτω από τα προτεινόμενα προϊόντα oι οποίες επιλέγονται από Items > Pages.
- **● TOP\_LINKS:**  Το κουτί περιέχει τα δυο links δεξιά στην κορυφή της αρχικής σελίδας

### <span id="page-20-1"></span>**Widgets/Banners**

Για να δείτε τα banners (εικόνες) που εμφανίζονται στις σελίδες του e-Shop, πλοηγηθείτε από το κεντρικό μενού στην ενότητα **Content > Widgets**.

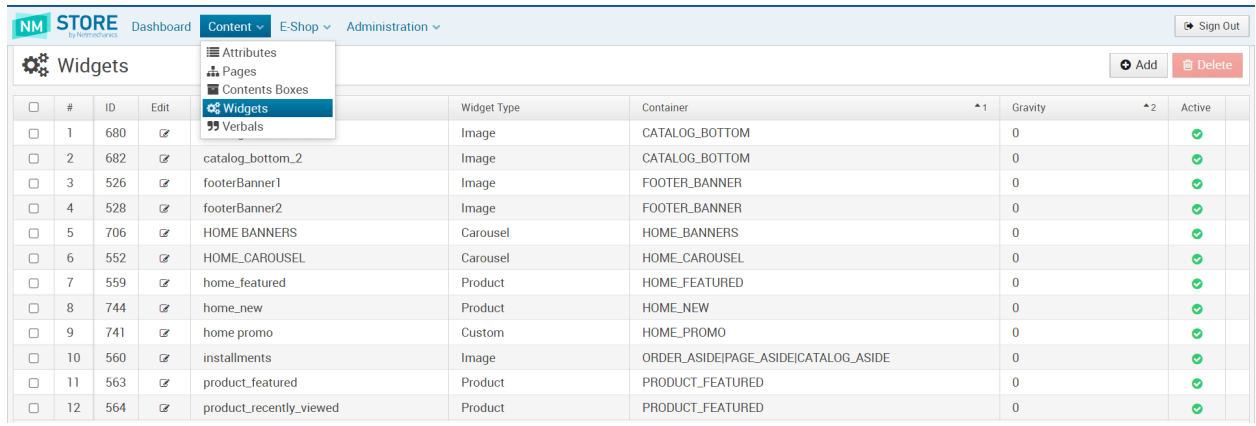

Τα banners που υπάρχουν στο e-shop είναι τα εξής:

- **● catalog\_bottom\_1:** αριστερό banner στη σελίδα προϊόντων
- **● catalog\_bottom\_2:**  δεξιό banner στη σελίδα προϊόντων
- **● footerBanner\_1:** πρώτο payment banner, κάτω από τα footer menus
- **● footerBanner\_2:** δεύτερο payment banner
- **● HOME BANNERS:** το carousel
- **● HOME\_CAROUSEL:** είναι οι εικόνες που βρίσκονται κάτω από το carousel στην αρχική σελίδα
- **● installments:**  βρίσκεται στα αριστερά ή στα δεξιά στις σελίδες προϊόντων και τιμολόγησης αντίστοιχα

## **Προσθήκη νέου banner**

Για να προσθέσετε ένα νέο banner ακολουθείτε τα παρακάτω βήματα:

- <span id="page-21-0"></span>● Επιλέγετε από το κεντρικό μενού την ενότητα **Content > Widgets.**
- Πατάτε το κουμπί στο πάνω δεξιά μέρος της οθόνης
- Στην οθόνη που εμφανίζεται επιλέγετε type "**Image**".

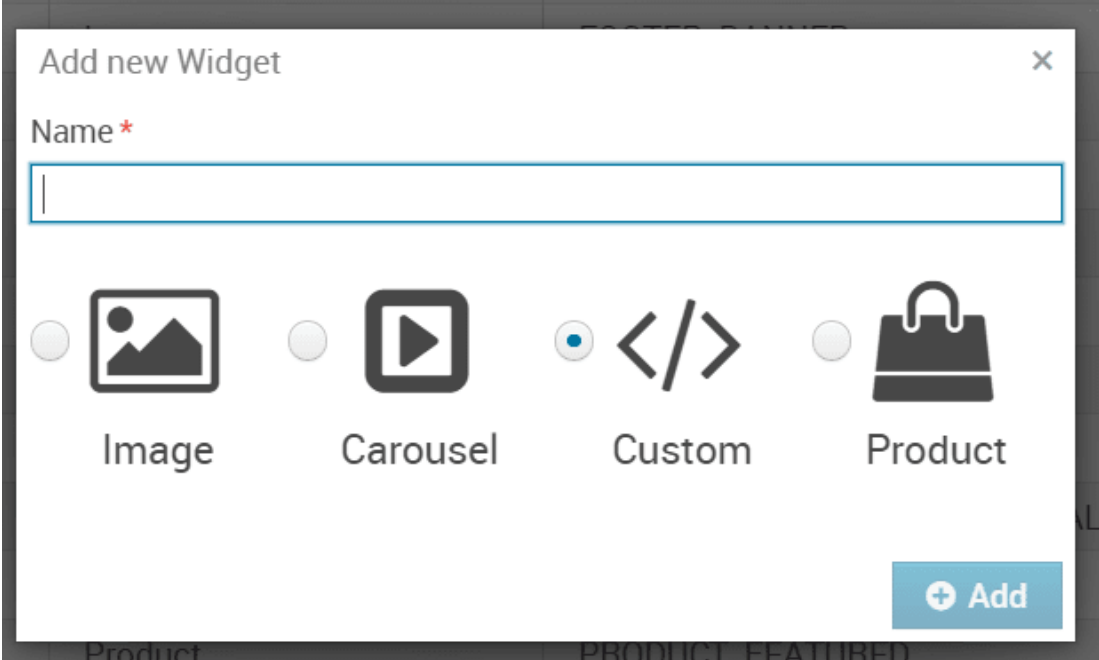

- Πληκτρολογείτε υποχρεωτικά στο πεδίο **Name** ένα όνομα (π.χ. "aside banner xx") και πατάτε **Add**.
- Στη νέα οθόνη πληκτρολογείτε στο πεδίο **Container** το όνομα του container που θέλετε να περιέχει το banner σας (π.χ. "PAGE\_ASIDE "). Τα διαθέσιμα Containers εμφανίζονται στη λίστα των widgets στη στήλη Container.
- Ανεβάζετε την εικόνα που επιθυμείτε στο πεδίο **Images** με drag n' drop.
- Στο πεδίο Active επιλέξτε για τη δημοσίευσή του.
- Επιλέξτε το πεδίο <sup>■ Save</sup> για αποθήκευση ή <sup>● Cancel</sup> για επιστροφή στο μενού χωρίς αποθήκευση.

## <span id="page-22-0"></span>**Επεξεργασία banner (εικόνων)**

Για να επεξεργαστείτε τα περιεχόμενα ή τις ιδιότητες ενός banner επιλέγετε το κουμπί επεξεργασίας ( ) στα αριστερά του ονόματος για να ανοίξει η σελίδα επεξεργασίας η οποία φαίνεται στην εικόνα.

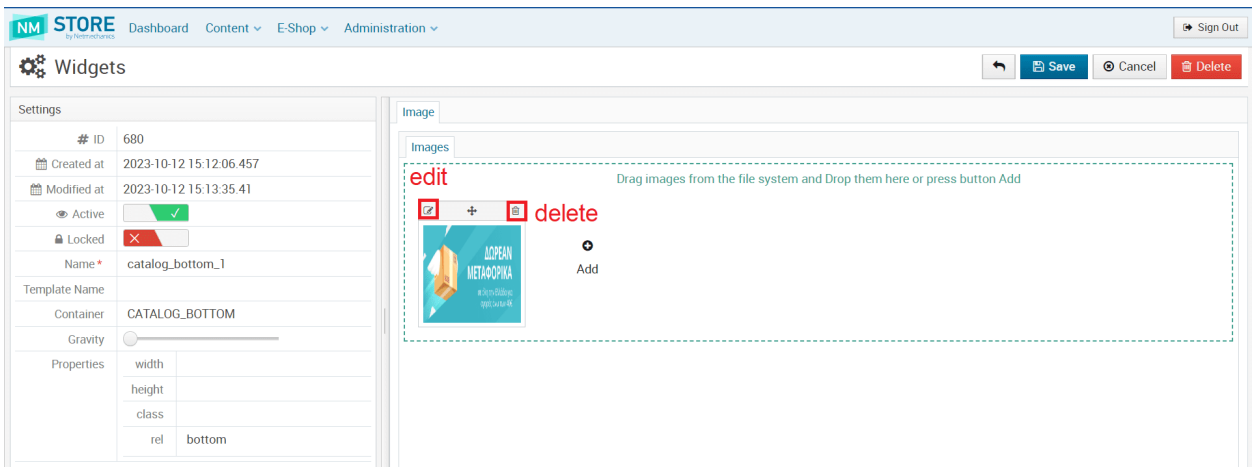

- **Για να διαγράψετε την εικόνα**, πατήστε το εικονίδιο **Γαλλιστου βρίσκεται επάνω** δεξιά στην εικόνα.
- **Για να προσθέσετε μία εικόνα**, κάνετε drag & drop την εικόνα στο πλαίσιο κάτω από το πεδίο **Images**. Στα δεξιά του πλαισίου βλέπετε μια προεπισκόπηση της εικόνας που έχετε προσθέσει στο συγκεκριμένο banner.
- **Για να προσθέσετε Link** στην εικόνα επιλέξτε πάνω στην εικόνα το κουμπί επεξεργασίας (  $\blacksquare$  ) και προσθέστε το URL στο πεδίο Link. Αν θέλετε το Link να ανοίγει σε νέο παράθυρο από το πεδίο "**New Window**" επιλέξτε "Yes"
- **Για να αλλάξετε τη σειρά εμφάνισης** σε σχέση με τα άλλα banner που ανήκουν στο ίδιο container, μετακινήστε τη μπάρα του πεδίου **Gravity**. Όσο πιο μικρή η τιμή του τόσο μεγαλύτερη προτεραιότητα έχει.

Αφού κάνετε τις τροποποιήσεις που επιθυμείτε, επιλέξτε το κουμπί **και δίασε και τ**για

να αποθηκευτούν οι αλλαγές σας. Διαφορετικά, πατήστε το κουμπί <sup>69</sup> Cancel για την ακύρωση της ενέργειας και το κλείσιμο του παραθύρου.

## <span id="page-23-0"></span>**Διαγραφή Banner**

Για να διαγράψετε ένα ή περισσότερα banners, τα επιλέγετε από τη λίστα πατώντας το κουμπί στα αριστερά, και αφού επιλέξετε τα banners προς διαγραφή, πατήστε το

**fg Delete** κουμπί

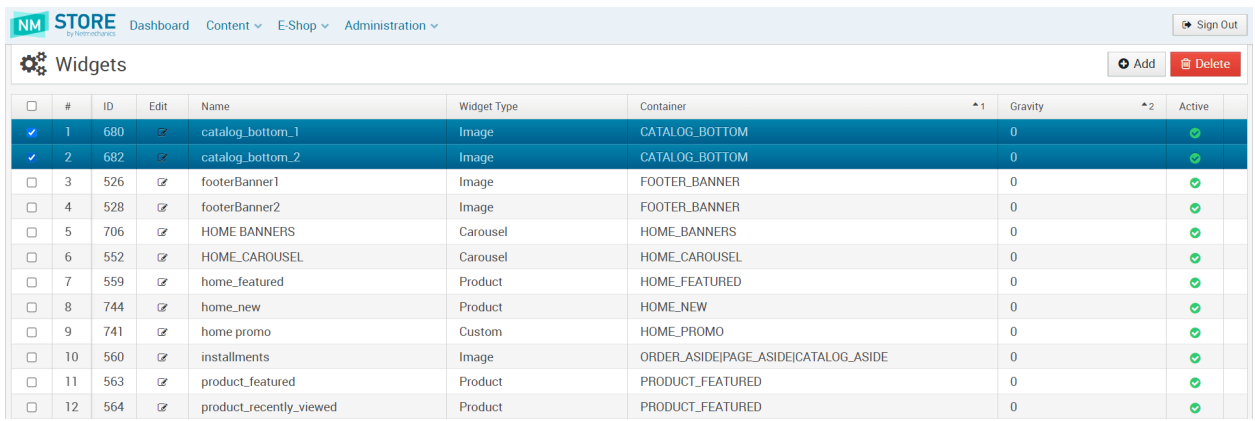

# <span id="page-24-0"></span>**Προσθήκη Multilingual banner (σε πάνω από μια γλώσσες)**

Τα multilingual banners είναι banners που αλλάζουν ανάλογα με τη γλώσσα που έχει επιλέξει ο χρήστης. Για την εμφάνιση ενός Multilingual banner αρχικά θα πρέπει να δημιουργηθούν τρεις ξεχωριστές εικόνες οι οποίες θα είναι της ίδιας μορφής (πχ .jpg). Τα ονόματα πρέπει να είναι ίδια με κατάληξη:

- \_el για το banner(εικόνα) που θα εμφανίζεται στην Ελληνική γλώσσα
- \_en για το banner(εικόνα) που θα εμφανίζεται στην αγγλική γλώσσα
- και μια εικόνα με το ίδιο όνομα αλλά χωρίς τη κατάληξη γλώσσας Δηλαδή θα είναι της μορφής **image\_name\_el.jpg**, **image\_name\_en.jpg** και

### **image\_name.jpg**.

Οι φωτογραφίες θα πρέπει να ανέβουν στον File Manager του site, για αυτό το λόγο δημιουργείτε μια νέα σελίδα από την επιλογή **Content > Pages** και ανεβάζετε τις δύο εικόνες με τη κατάληξη γλώσσας (πχ image\_name\_el.jpg, image\_name\_en.jpg) από την επιλογή **Documents > Images**.

Στη συνέχεια πηγαίνετε από την επιλογή **Content > Widgets** και επεξεργάζεστε το banner που θέλετε να είναι multilingual. Στο πεδίο **Images** ανεβάζετε την εικόνα που δεν έχει κατάληξη γλώσσας (image\_name.jpg) και επιλέγετε το πεδίο **Multilingual**. Τέλος πατάτε **Save** για την αποθήκευση των αλλαγών.

## <span id="page-25-0"></span>**Λεκτικά/Verbals**

Σε όλο το website υπάρχουν μεμονωμένες λέξεις ή φράσεις που μπορούν να υποστούν επεξεργασία από την επιλογή **Content > Verbals**.

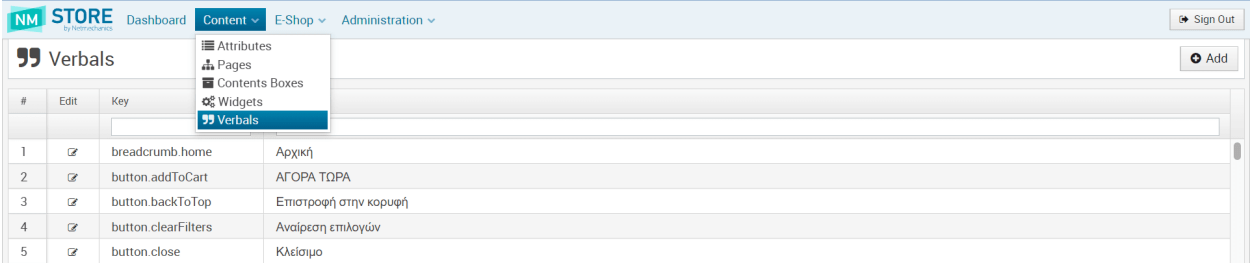

Παραδείγματα λεκτικών που εμφανίζονται είναι:

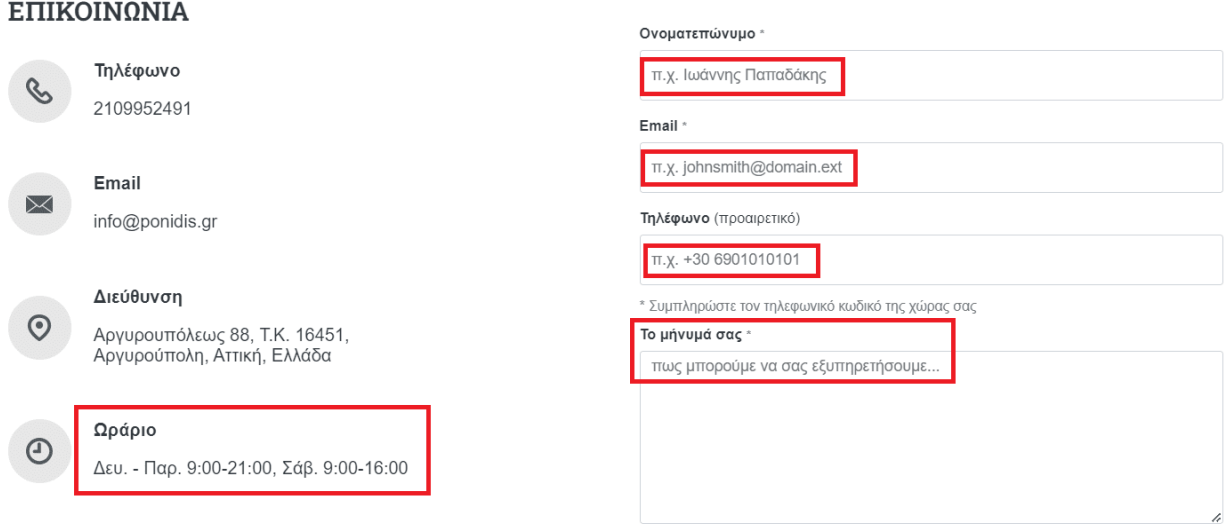

Για να επεξεργαστείτε το κείμενο που περιέχει ένα λεκτικό κάνετε click στο κουμπί επεξεργασίας ( $\mathbb{Z}$ ) αριστερά του πεδίου Key.

Αφού κάνετε τις τροποποιήσεις που επιθυμείτε, πατήστε το κουμπί **ε <sup>για</sup> Save το** για να αποθηκευτούν οι αλλαγές σας.

Διαφορετικά, πατήστε το κουμπί <sup>® Cancel</sup> για την ακύρωση της ενέργειας και το κλείσιμο του παραθύρου.

**ΠΡΟΣΟΧΗ**: Μην αλλάζετε τα περιεχόμενα που βρίσκονται στο πεδίο "Key".

# <span id="page-26-0"></span>**Βασικές εντολές μορφοποίησης κειμένου**

**<br/>** αλλαγή γραμμής

**<strong>***text***</strong>** Εμφανίζει το κείμενο με **bold**

### <span id="page-26-1"></span>**Χαρακτηριστικά προϊόντων - Attributes**

Για να ξεκινήσετε την εισαγωγή προϊόντων στο e-shop θα πρέπει πρώτα να δημιουργήσετε τα χαρακτηριστικά/ιδιότητές των προϊόντνω που έχτε επιλέξει να εισάγετε από την επιλογή **Content > Attributes**.

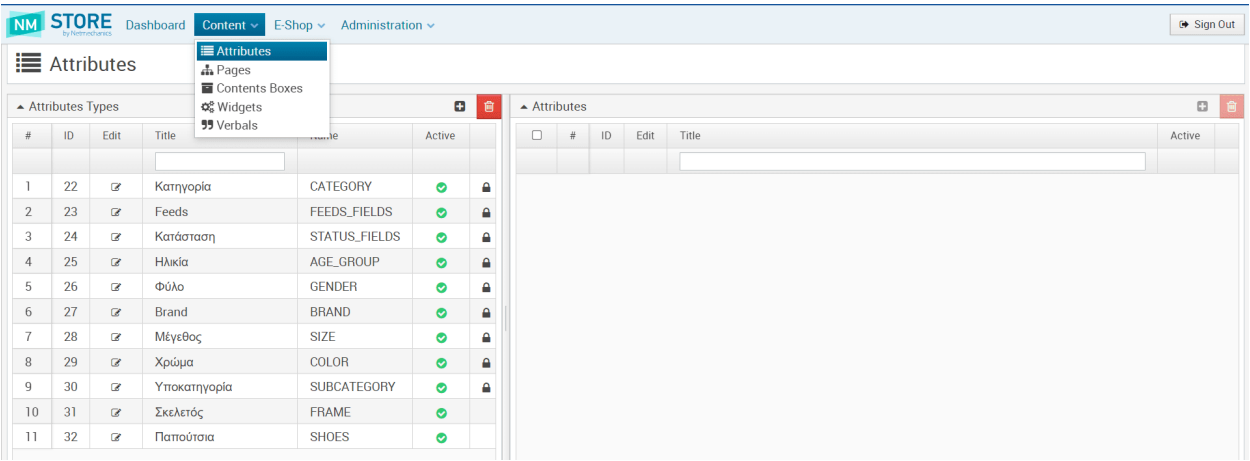

Με το πάτημα του κουμπιού εμφανίζεται το παράθυρο των Attributes, και κάνοντας κλικ στον τίτλο ενός Attributes Type εμφανίζονται οι καταχωρήσεις του.

## <span id="page-26-2"></span>**Προσθήκη attribute type**

Τα attribute types αποτελούν τις ομάδες χαρακτηριστικών, για παράδειγμα Χρώμα, Μέγεθος, Νούμερο, Υπο-Κατηγορία, Είδος. Η προσθήκη νέου attribute type γίνεται από το κουμπί προσθήκης στην αριστερή στήλη όπως φαίνεται στη παρακάτω εικόνα.

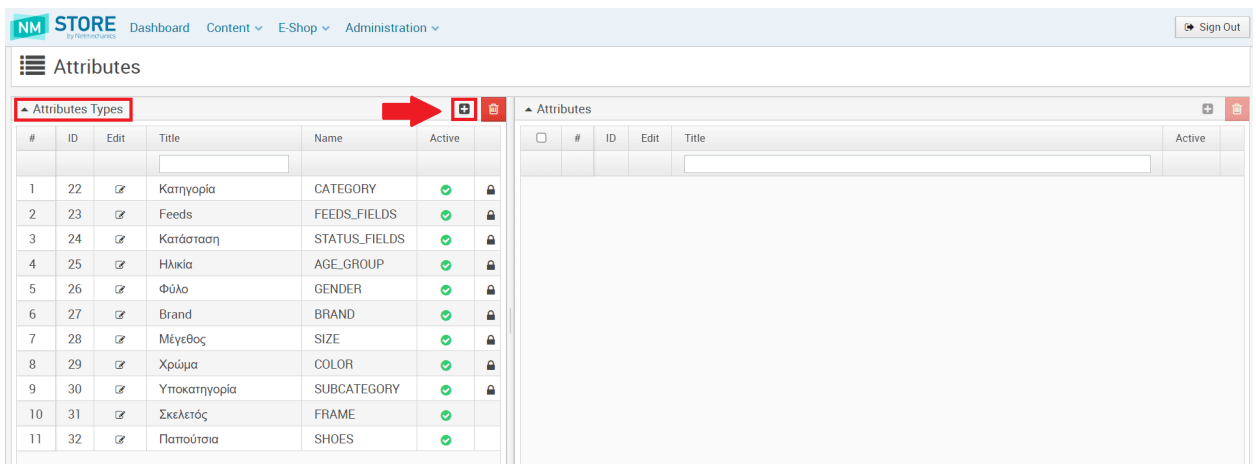

Τα στοιχεία που πρέπει να συμπληρωθούν είναι:

#### **Καρτέλα Contents:**

**● TITLE:** Ο τίτλος του attribute type που θα εμφανίζεται στο eshop σε όλες τις γλώσσες

#### **Settings:**

- **● Name:** Αναγνωριστικό όνομα του attribute type με λατινικούς χαρακτήρες
- **● Presentation:** δηλώνετε πόσες τιμές μπορεί να πάρει ένα προϊόν στο συγκεκριμένο attribute type:
	- **○ None:** καμία τιμή, δεν θα εμφανίζεται καθόλου
	- **○ Single:** μόνο μία τιμή (Μόνο Άνδρας)
	- **○ Multiple:**  πολλαπλές τιμές (πολλαπλή επιλογή π.χ. και Άνδρας και Unisex)
	- **○ Single var:** έχει μια και μοναδική τιμή
	- **○ Single date:**
- **● Required:**  Δηλώστε για να είναι υποχρεωτική η συμπλήρωση του
- **● Active:** Επιλέγετε για να δημοσιευθεί και να χρησιμοποιήται στο e-Shop.

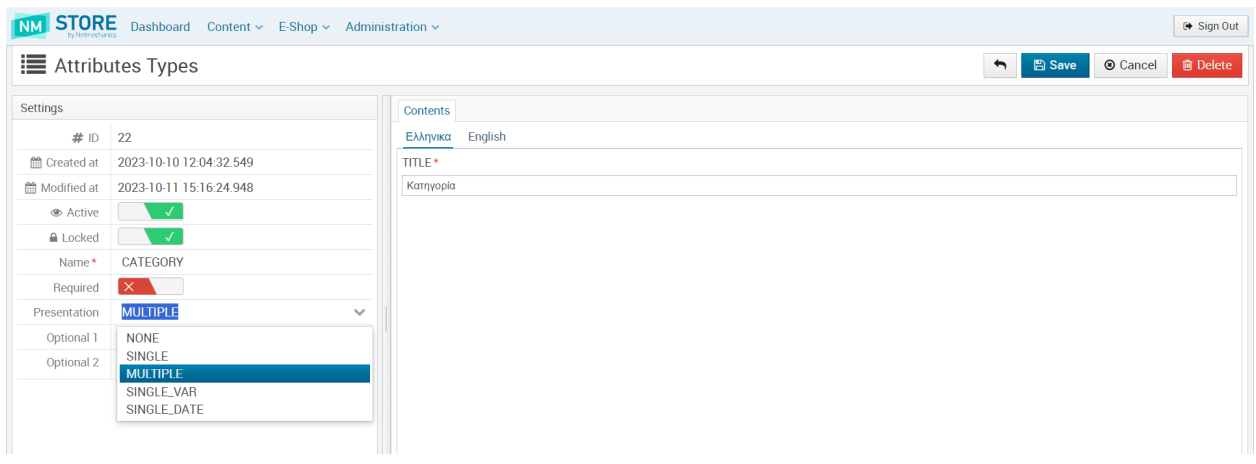

### <span id="page-28-0"></span>**Προσθήκη νέου attribute**

Τα Αttributes είναι οι τιμές που έχουν τα Attribute types. Για να προσθέσετε ένα νέο Attribute, επιλέγετε πρώτα το Attribute Type στο οποίο θέλετε να προσθέσετε ένα νέο χαρακτηριστικό (Attribute) και πατάτε το κουμπί που βρίσκεται πάνω από τον πίνακα με τα Attributes.

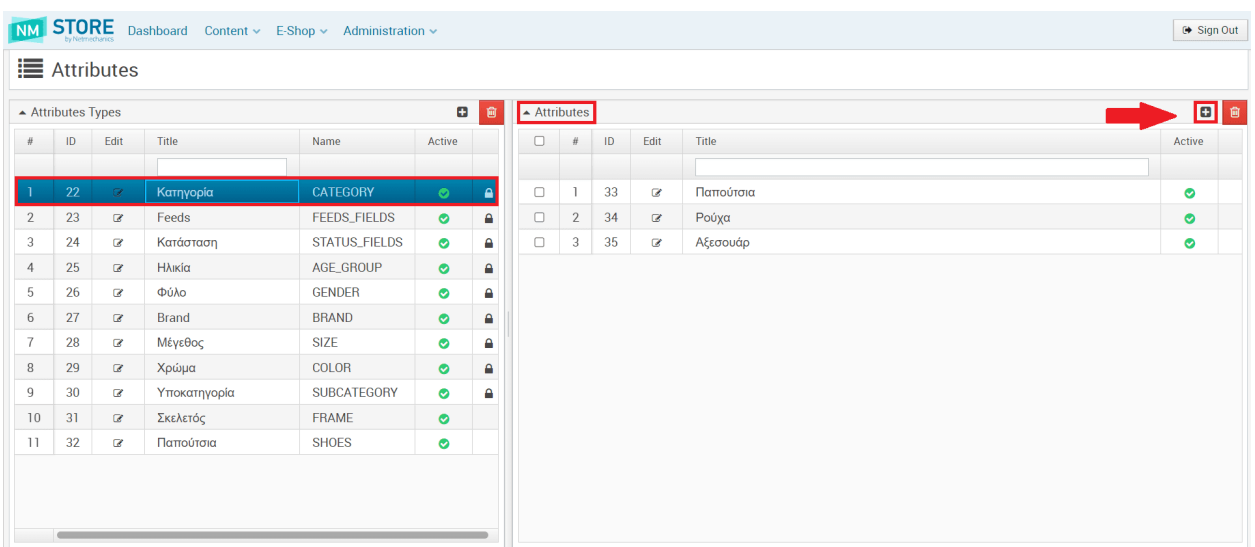

Τα πεδία που πρέπει να συμπληρώσετε είναι:

#### **Contents:**

**● TITLE:** Ο τίτλος του attribute που θα εμφανίζεται στο e-Shop σε όλες τις γλώσσες.

#### **Settings:**

**● Active:** Επιλέγετε για να δημοσιευθεί και να χρησιμοποιείται στο e-Shop

Στη συνέχεια πατήστε το κουμπί **Ερβάνεια για να αποθηκευτούν οι αλλαγές σας,** 

διαφορετικά πατήστε το κουμπί <sup>® Cancel</sup> για την ακύρωση της ενέργειας και το κλείσιμο του παραθύρου.

<span id="page-29-0"></span>

### **Επεξεργασία attribute**

Πατώντας **Edit** στο τίτλο ενός Attribute Type ή Attribute που έχετε ήδη δημιουργήσει σας δίνεται η δυνατότητα να το επεξεργαστείτε, ανοίγοντας το αντίστοιχο παράθυρο επεξεργασίας.

### <span id="page-29-1"></span>**Διαγραφή attribute**

Για να διαγράψετε ένα Attribute επιλέγετε το checkbox στα αριστερά του attribute και μετά επιλέγετε το κουμπί της διαγραφής όπως στην παρακάτω εικόνα.

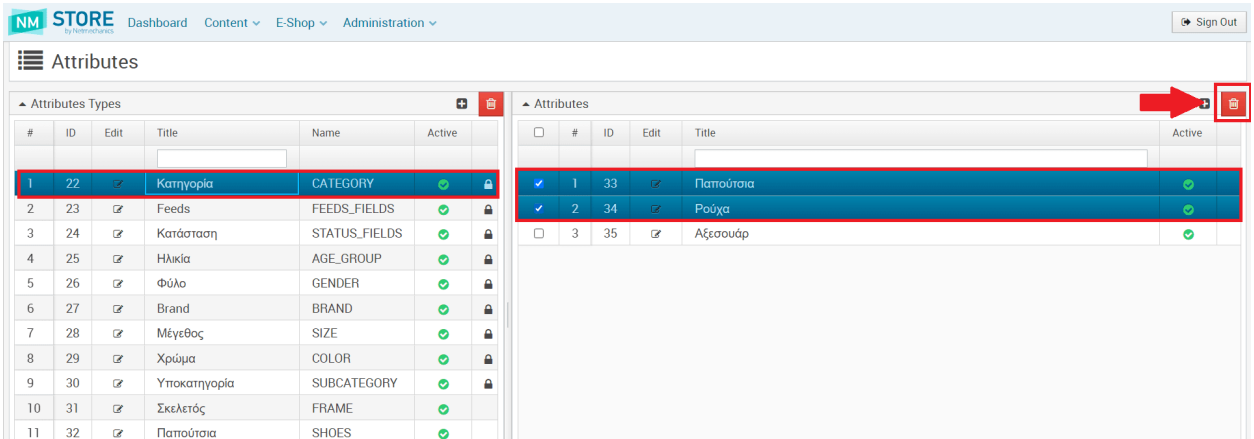

**ΠΡΟΣΟΧΗ**: *Εάν διαγράψετε ένα Attribute Type διαγράφονται και όλα τα Attribute που ανήκουν σε αυτό. Σε περίπτωση που δεν επιθυμείτε την εμφάνιση στο website μιας ομάδας attributes, συστήνεται αντί για τη διαγραφή, η αλλαγή του πεδίου Active σε "No". Δεν μπορεί να γίνει διαγραφή attribute σε περίπτωση που χρησιμοποιείται ήδη σε κάποιο προϊόν ή κατηγορία.*

# <span id="page-30-0"></span>**Κατηγορίες**

Για να δείτε τις κατηγορίες επιλέγετε **E-Shop > Categories**.

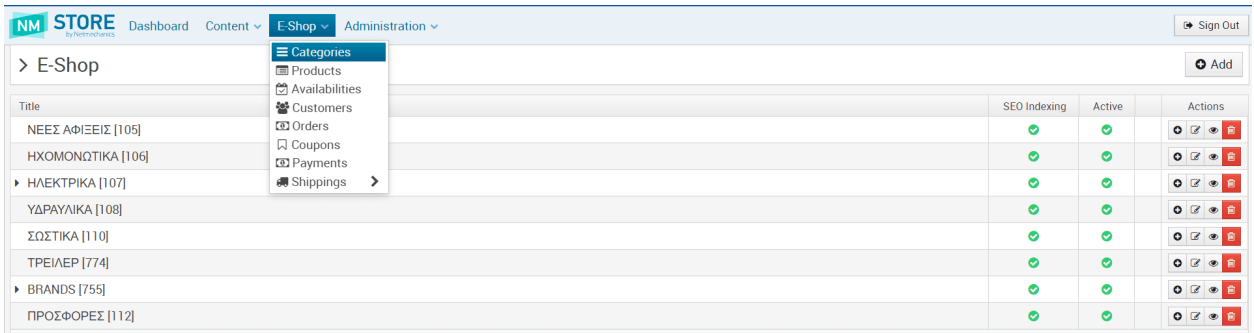

Για να επεξεργαστείτε υπάρχουσα κατηγορία επιλέγετε το κουμπί επεξεργασίας και ανοίγει το παράθυρο όπως στη φωτογραφία:

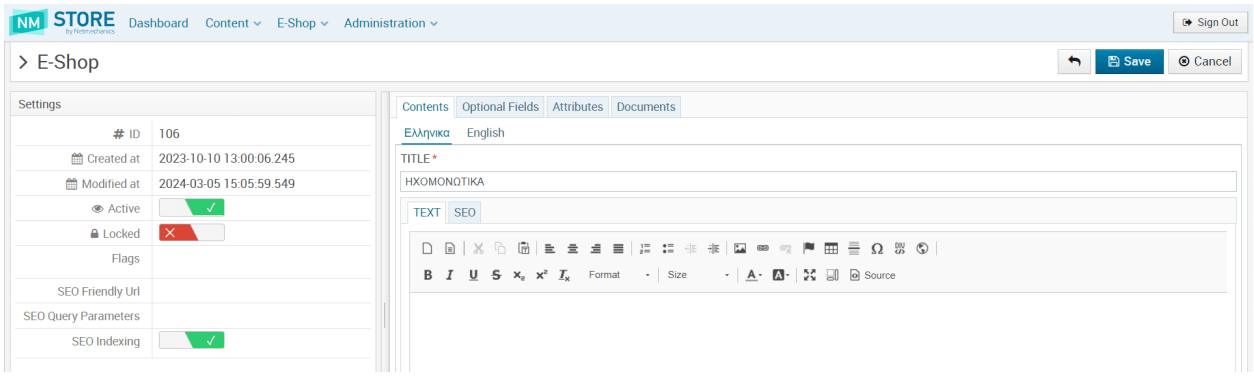

Για να προσθέσετε νέα κατηγορία επιλέγετε πάνω δεξιά, θα εμφανιστεί στο τέλος της λίστας.

Για τη προσθήκη υποκατηγορίας επιλέγετε το κουμπί προσθήκης ( <sup>o</sup> ) στη κατηγορία που θέλετε να προστεθεί.

Τα στοιχεία που πρέπει να συμπληρωθούν είναι:

#### **Καρτέλα Contents:**

- **● TITLE:** όνομα κατηγορίας
- **● TEXT:** σύντομο κείμενο που εμφανίζεται στη σελίδα της κατηγορίας
- **● SEO:** πληροφορίες που χρησιμοποιούνται στις μηχανές αναζήτησης πχ google

**Καρτέλα Attributes:** συμπληρώνετε τις τιμές των χαρακτηριστικών που θα πρέπει να

έχουν τα προϊόντα για να εμφανίζονται στη συγκεκριμένη κατηγορία. Οι τιμές των attributes για να μπορούν να επιλεχθούν θα πρέπει να έχουν προστεθεί πρώτα από την ενότητα **Content > Attributes**.

*Παράδειγμα 1: Στη κατηγορία ΝΕΕΣ ΑΦΙΞΕΙΣ θέλουμε να εμφανίζονται όλα τα νέα προϊόντα, επομένως στο attribute «Κατάσταση» επιλέγουμε τη τιμή «Νέο». Με αυτό το τρόπο η κατηγορία θα εμφανίσει όλα τα προϊόντα που έχουν στο attribute «Κατάσταση» τη τιμή «Νέο».*

*Παράδειγμα 2: Στη κατηγορία Γυναικεία θέλουμε να εμφανίζονται όλα τα γυναικεία προϊόντα, επομένως στο attribute «Φύλο» επιλέγουμε τη τιμή «Γυναικεία». Με αυτό το τρόπο η κατηγορία θα εμφανίσει όλα τα προϊόντα που έχουν στο attribute «Φύλο» τη τιμή «Γυναικεία».*

*Παράδειγμα 3: Στην υποκατηγορία Αντρικά > Παπούτσια θέλουμε να εμφανίζονται τα αντρικά παπούτσια επομένως στα attributes συμπληρώνουμε στο attribute «Φύλο» τη τιμή «Αντρικά» και στο attribute «Κατηγορία» τη τιμή «Παπούτσια».*

### **Καρτέλα Documents:**

**● Images:** φωτογραφία κατηγορίας **ΔΙΑΣΤΑΣΕΙΣ ΕΙΚΟΝΑΣ:** 734 x 367 pixels

### **Settings:**

- **● Active:** επιλέγετε ώστε η κατηγορία να είναι δημοσιευμένη
- **● SEO Friendly URL:**
- **● SEO Query Parameters:**
- **● SEO Indexing:**

## <span id="page-31-0"></span>**Κατηγορία Brands**

Τα Brands των προϊόντων (κατασκευαστές) δηλώνονται ως κατηγορίες από την επιλογή **E-Shop > Categories** κάτω από την κύρια κατηγορία **BRANDS**. Τα στοιχεία που πρέπει να συμπληρωθούν είναι:

### **Καρτέλα Contents:**

**● TITLE:** όνομα κατασκευαστή

**● TEXT:** σύντομο κείμενο

**Καρτέλα Attributes:** επιλέγετε στο attribute type "Κατασκευαστής" το αντίστοιχο όνομα

#### **Καρτέλα Documents:**

**● Images:** εικόνα κατασκευαστή **ΔΙΑΣΤΑΣΕΙΣ ΕΙΚΟΝΑΣ:** 120 x 120 pixels

**Settings:**

**● Active:** επιλέγετε ώστε η κατηγορία να είναι δημοσιευμένη

### <span id="page-32-0"></span>**Φίλτρα στη λίστα προϊόντων**

#### **Προϊόντα**

Τα προϊόντα προστίθενται στο e-shop από την επιλογή **E-shop > Products.**

Για να προσθέσετε νέο προϊόν κάνετε click στο κουμπί **Ο** Add στο πάνω δεξιά μέρος της σελίδας.

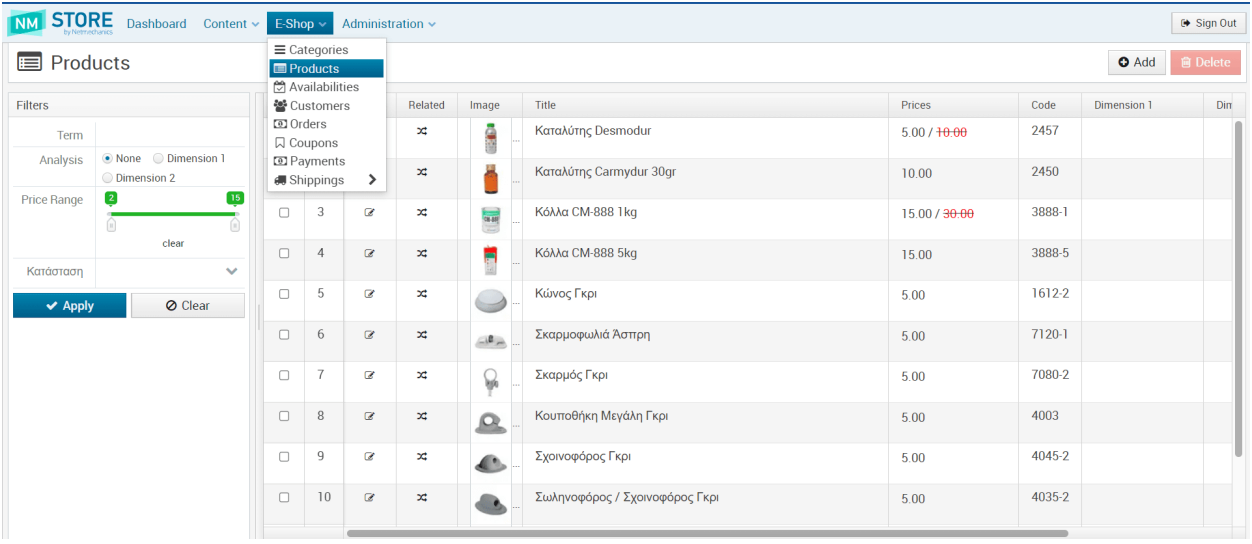

Τα πεδία που συμπληρώνετε είναι:

#### **Καρτέλα Contents:**

- **● TITLE:** όνομα προϊόντος
	- *Δεν πρέπει να έχει τον κατασκευαστή, χρώμα, κωδικό ή οτιδήποτε πληροφορία υπάρχει σε άλλα πεδία. Πρέπει να έχει τόνους και κεφαλαία μόνο στην αρχή (ή στην αρχή κάθε λέξης αν πρόκειται για ουσιαστικό και όνομα), εκτός και αν δίνεται με έναν συγκεκριμένα τρόπο από τον κατασκευαστή.*
- **● TEXT:** περιγραφή προϊόντος *Χρειάζεται να είναι απλό κείμενο δομημένο σε προτάσεις, με σωστά μικρά / κεφαλαία που να αναφέρεται στο προϊόν. Δεν πρέπει να είναι κωδικοί, να επαναλαμβάνεται μόνο ο τίτλος, τα attributes κοκ. Επίσης δεν πρέπει να περιέχει πληροφορίες σχετικά με το site (μεταφορικά, προσφορές κοκ)*
- **● SEO:** πληροφορίες που χρησιμοποιούνται από μηχανές αναζήτησης, πχ google
- **● SUMMARY:** σύντομη περιγραφή

#### **Καρτέλα Optional Fields:**

**● String Field1:** δίνετε το αναγνωριστικό ενός video που έχετε ανεβάσει στο youtube ώστε να εμφανίζεται στη σελίδα του προϊόντος **Παράδειγμα**: https://www.youtube.com/watch?v=qnWQIeTDSVM πρέπει να συμπληρώσετε στο πεδίο String Field1 τον κωδικό που ακολουθεί μετά το =, δηλαδή το **qnWQIeTDSVM**

**Καρτέλα Attributes:** χαρακτηριστικά του προϊόντος

Αν στο Attribute Κατάσταση δηλώσετε «Προτεινόμενο» τότε το προϊόν θα εμφανίζεται στην αντίστοιχη ενότητα της αρχικής σελίδας.

#### **Καρτέλα Documents:**

**● Images:** φωτογραφία προϊόντος **ΔΙΑΣΤΑΣΕΙΣ ΕΙΚΟΝΑΣ:** 1000 x 1000 pixels

### **Καρτέλα SKU:**

**● Code:** μοναδικός κωδικός προϊόντος

- **● Barcode:** το barcode του προϊόντος που δίνει ο κατασκευαστής
- **● MPN:** το MPN (Model Part Number) του προϊόντος που δίνει ο κατασκευαστής
- **● Price:** Τιμή προϊόντος
- **● Price Initial:** Αρχική τιμή προϊόντος (σε περίπτωση που έχει έκπτωση)
- **● Dimension 1:**
- **● Dimension 2:**
- **● Availability:** διαθεσιμότητα (Σε Απόθεμα / Εξαντλήθηκε / Αναμένεται)
- **● Availability Date:**
- **● Stock:** το απόθεμα του προϊόντος. Αν το απόθεμα είναι 0, το προϊόν δεν θα εμφανίζεται στο eshop
- **● Track Stock:**
- **● Image Code:**
- **● Weight (gr):** βάρος σε γραμμάρια
- **● Width (cm):** πλάτος σε εκατοστά
- **● Height (cm):** ύψος σε εκατοστά
- **● Depth (cm):**  βάθος σε εκατοστά
- **● Active:** αν το slider είναι τότε το προϊόν είναι active και φαίνεται στην ιστοσελίδα. αν το slider είναι  $\overline{X}$  τότε το προϊόν είναι inactive & hidden από την ιστοσελίδα

### **Settings:**

- **● ID:** μοναδικό αναγνωριστικό του προϊόντος που προστίθεται αυτόματα κατά τη δημιουργία
- **● Created at:** ημερομηνία δημιουργίας του προϊόντος (ενημερώνεται αυτόματα)
- **● Modified at:** ημερομηνία τροποποίησης του προϊόντος (ενημερώνεται αυτόματα)
- **● Active:** αν το slider είναι τότε το προϊόν είναι active και φαίνεται στην ιστοσελίδα. αν το slider είναι τότε το προϊόν είναι inactive & hidden από την ιστοσελίδα
- **● Code:**
- **● Price Unit:** το είδος μέτρησης
	- **○ Piece:** ανά τεμάχιο
	- **○ Kilo:** ανά κιλό
- **● Category:** βασική κατηγορία που προσδιορίζει το είδος του προϊόντος

## <span id="page-35-0"></span>**Μέλη του e-shop**

Για να δείτε τα στοιχεία των χρηστών που έχουν γραφτεί στο e-shop ή έχουν πραγματοποιήσει παραγγελία ως επισκέπτες, προηγηθείτε από το κεντρικό μενού στην ενότητα **E-Shop > Customers**.

 Επιλέγοντας το κουμπί επεξεργασίας σε ένα μέλος μπορείτε να δείτε τα στοιχεία του καθώς και τις παραγγελίες που έχει πραγματοποιήσει. Πατώντας πάνω στον αριθμό της παραγγελίας βλέπετε τα αντίστοιχα στοιχεία της.

# <span id="page-35-1"></span>**Παραγγελίες**

Οι παραγγελίες που πραγματοποιούνται στο e-shop εμφανίζονται στην ενότητα E-Shop > Orders.

Επιλέγοντας το κουμπί επεξεργασίας στη παραγγελία μπορείτε να δείτε τα στοιχεία της.

Μπορείτε να αλλάξετε τη κατάσταση της παραγγελίας, στην αριστερή στήλη στο πεδίο Status, σε SENT ή CANCELED και μετά την αποθήκευση θα εμφανιστεί μήνυμα για την αποστολή ενημερωτικού email στον πελάτη. Επιπλέον με την ενημέρωση του πεδίου Voucher θα προστεθεί ο κωδικός αποστολής στο email.

 Στο πεδίο Internal comments μπορείτε να προσθέσετε εσωτερικά σχόλια για τη συγκεκριμένη παραγγελία, δεν εμφανίζονται στον πελάτη.

## <span id="page-35-2"></span>**Κουπόνια**

Μπορείτε να προσφέρετε επιπλέον εκπτώσεις στους πελάτες σας με τη χρήση κουπονιών. Για να προσθέσετε ένα νέο κουπόνι πατάτε στο κουμπί "Add".

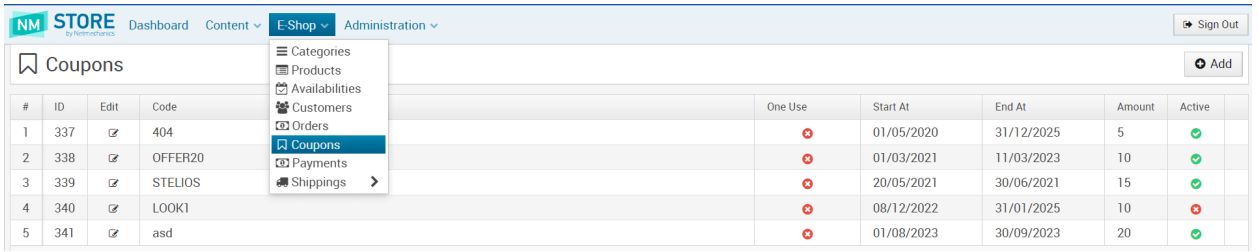

Ένα κουπόνι αποτελείται από τα παρακάτω στοιχεία:

- **● Code:** Ο κωδικός του κουπονιού που θα δίνεται στον πελάτη για να χρησιμοποιήσει στις αγορές του
- **● Start At:** Ημερομηνία από την οποία θα ισχύει το κουπόνι.
- **● End At:** Ημερομηνία μέχρι την οποία θα ισχύει το κουπόνι.
- **● Amount:** Το ποσό έκπτωσης
- **● Amount Percent:** Εάν επιλεχθεί "YES" τότε το ποσό που έχει δηλωθεί στο πεδίο Amount αποτελεί ποσοστιαία έκπτωση στο μερικό σύνολο του καλαθιού. Εάν έχει τιμή "No" τότε το ποσό έκπτωσης είναι η ακέραια τιμή που θα αφαιρεθεί από το μερικό σύνολο του καλαθιού.
- **● Shipping Costs Discount:** Όταν έχει τη τιμή "No" η έκπτωση πραγματοποιείται στο μερικό σύνολο του καλαθιού, χωρίς τα μεταφορικά. Εάν έχει τιμή "Yes" τότε η έκπτωση πραγματοποιείται μαζί με τα μεταφορικά εφόσον υπάρχουν.
- **● One User Coupon:** Όταν έχει τη τιμή "Yes", το κουπόνι θα μπορεί να χρησιμοποιηθεί μόνο μια φορά από τον χρήστη
- **● Active:** Για να είναι ενεργό το κουπόνι θα πρέπει να έχει τιμή "Yes"
- **● Attributes:** Στα attributes μπορούν να δηλωθούν τα χαρακτηριστικά τα οποία θα πρέπει να έχουν τα προϊόντα ώστε να ισχύει το κουπόνι έκπτωσης. Εάν δεν έχει δηλωθεί κάποιο χαρακτηριστικό τότε το κουπόνι ισχύει για όλα τα προϊόντα του eshop. Σε περίπτωση που το κουπόνι έχει δηλωθεί για τα μεταφορικά τότε τα attributes αγνοούνται.

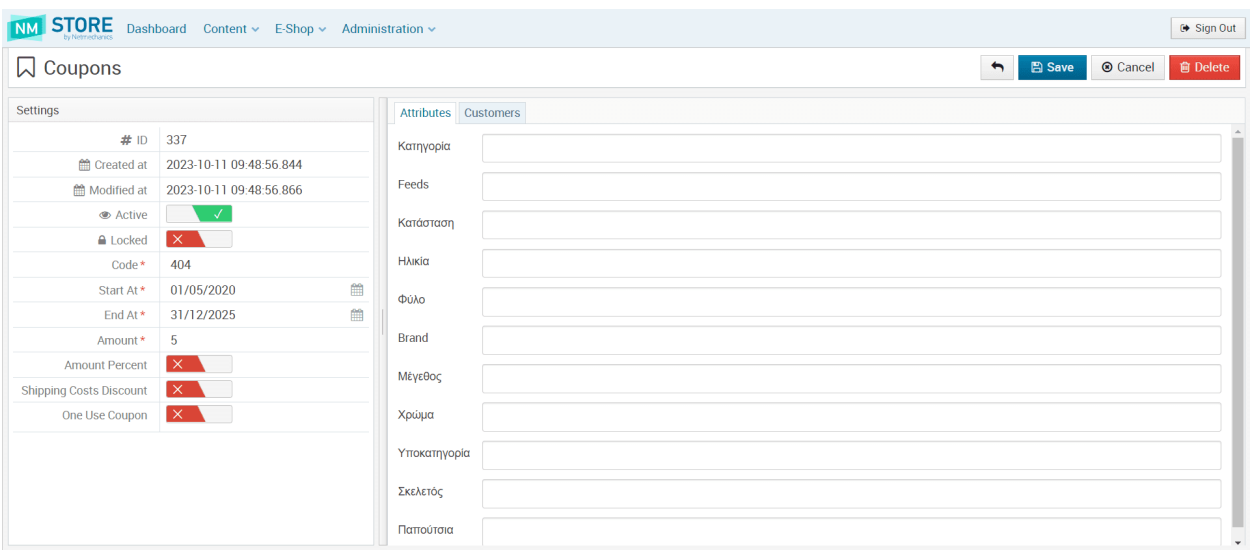

### <span id="page-37-0"></span>**Μεταφορικά**

Τα μεταφορικά ορίζονται από την ενότητα **E-Shop > Shippings**. Το κόστος μεταφορικών ορίζεται ανά περιοχές. Για τον ορισμό των περιοχών πηγαίνετε στην ενότητα **E-Shop > Shippings > Locations**.

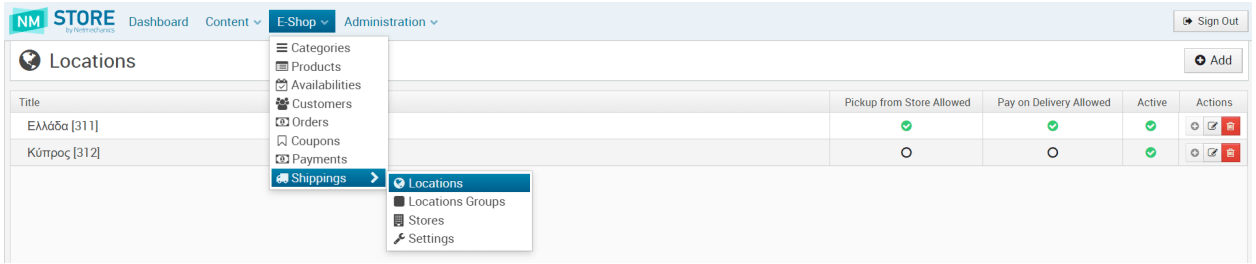

Για να προσθέσετε νέα περιοχή επιλέγετε το κουμπί Add πάνω δεξιά και συμπληρώνετε τα στοιχεία:

- **● TITLE:** όνομα περιοχής
- **● Allow Pickup From Store:** επιλέγετε σε περίπτωση που επιθυμείτε να υπάρχει η δυνατότητα παραλαβής της παραγγελίας από το κατάστημα
- **● Allow Pay On Delivery:** επιλέγετε σε περίπτωση που επιθυμείτε να υπάρχει η δυνατότητα πληρωμής κατά τη παράδοση
- **● Active:** επιλέγετε για τη δημοσίευση της τοποθεσίας στο eshop
- **● Shipping amount:** κόστος μεταφορικών
- **● Free shipping amount:** συμπληρώνετε το ποσό από το οποίο και πάνω ισχύουν δωρεάν μεταφορικά
- **● ISO Code:** Κωδικός χώρας

## <span id="page-38-0"></span>**Χρήστες CMS**

Για να δείτε τους χρήστες του CMS, πλοηγηθείτε από το κεντρικό μενού στην ενότητα **Administration > Users**.

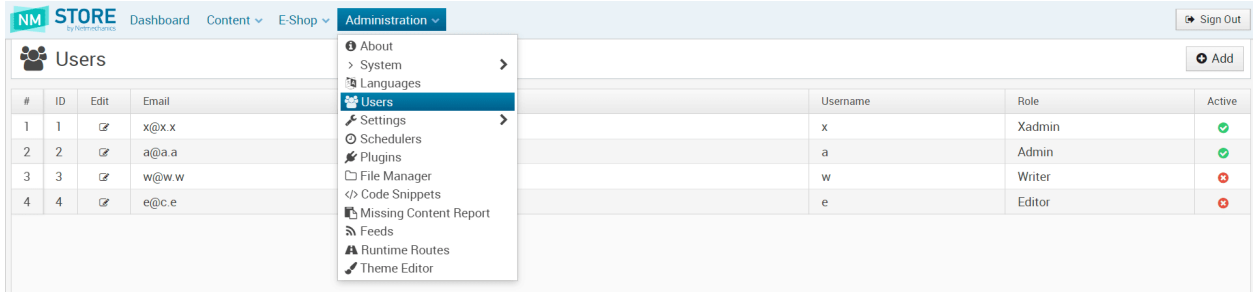

Για να προσθέσετε ένα διαχειριστή πατήστε το κουμπί **Ο** Add | Στο παράθυρο που εμφανίζεται όπως στην εικόνα, επιλέξτε ένα όνομα και έναν κωδικό πρόσβασης για τον χρήστη, συμπληρώστε το πεδίο e-mail με ένα email και επιλέξτε τον ρόλο του χρήστη.

- **● XAdmin:** μπορεί να εκτελέσει όλες τις ενέργειες στο CMS
- **● Admin:** μπορεί να εκτελέσει σχεδόν όλες τις ενέργειες στο CMS
- **● Writer:** μπορεί να δει, να προσθέσει, να επεξεργαστεί και να διαγράψει περιεχόμενο, αλλά δεν μπορεί να διαχειριστεί τους χρήστες
- **● Editor:** μπορεί μόνο να δει και να επεξεργαστεί υπάρχον περιεχόμενο

## <span id="page-38-1"></span>**Επεξεργασία Χρήστη**

Πατώντας το κουμπί επεξεργασίας στην εγγραφή ενός χρήστη που έχετε ήδη δημιουργήσει σας δίνετε η δυνατότητα να επεξεργαστείτε τα στοιχεία του ανοίγοντας το αντίστοιχο παράθυρο επεξεργασίας.

Αφού κάνετε τις τροποποιήσεις που επιθυμείτε, πατήστε το κουμπί **Ε** Save για να αποθηκευτούν οι αλλαγές σας. Διαφορετικά, πατήστε το κουμπί <sup>69 Cancel</sup> για την

ακύρωση της ενέργειας και το κλείσιμο του παραθύρου.

## <span id="page-39-0"></span>**Διαγραφή Χρήστη**

Για να διαγράψετε ένα χρήστη επιλέγετε το κουμπί επεξεργασίας αριστερά από το

όνομα και στη νέα οθόνη πατάτε το κουμπί **το Delete στο πάνω δεξί μέρος της** οθόνης.

## <span id="page-39-1"></span>**Site Settings**

Για να αλλάξετε βασικά στοιχεία στο e-shop, όπως τηλέφωνο, email, social media, επιλέγετε από το κεντρικό μενού **Administration > Settings**.

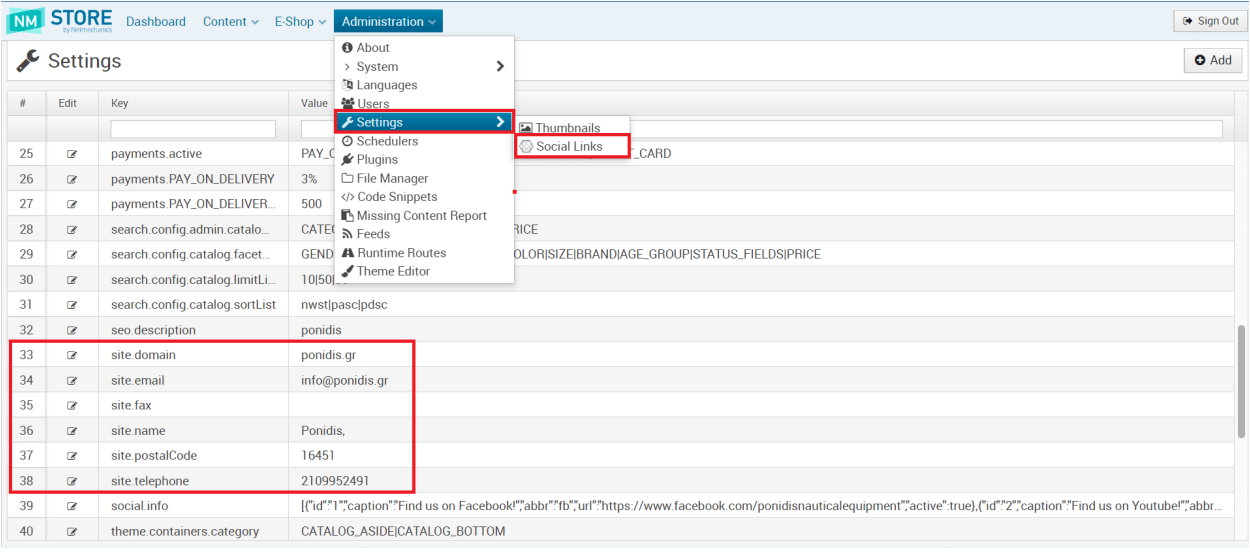

- **● site.email:** λογαριασμός email
- **● site.fax:** φαξ
- **● site.telephone:** τηλέφωνο επικοινωνίας
- **● shippingCosts.free:** δίνεται τη default τιμή για την οποία ισχύουν δωρεάν μεταφορικά και εμφανίζεται στα ενημερωτικά λεκτικά της αρχικής σελίδας

Για να αλλάξετε τα social links, πηγαίνετε **Administration > Settings > Social Links** όπως φαίνεται στην παραπάνω εικόνα. Για να κρύψετε ένα social link, γυρίστε το

### **Active** σε

Στα πεδία **seo.description**, **seo.keywords**, **seo.title** ορίζονται οι προεπιλεγμένες τιμές για περιγραφή, τίτλο και λέξεις κλειδιά που θα χρησιμοποιούνται από τις μηχανές αναζήτησης πχ google.

Κάνοντας κλικ στο κουμπί επεξεργασίας του εκάστοτε πεδίου ανοίγει η σελίδα επεξεργασίας του, η οποία φαίνεται στην παρακάτω εικόνα. Από τα πεδία αλλάξτε **μόνο** το πεδίο Value.

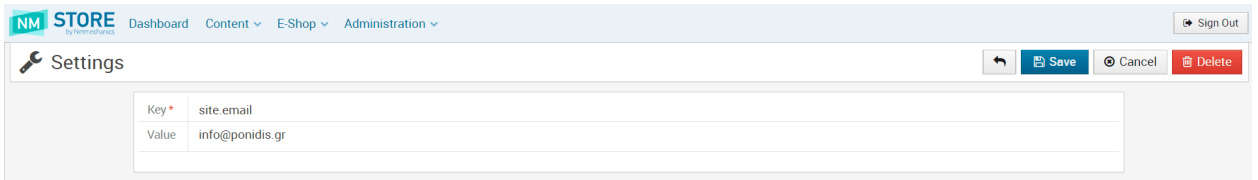

**ΠΡΟΣΟΧΗ**: Tα πεδία που δεν επεξηγούνται στο παρών manual δεν πρέπει να υποστούν τη παραμικρή επεξεργασία. Οποιαδήποτε αλλαγή σε αυτά ενδέχεται να επιφέρει αλλοίωση στην προσυμφωνημένη εμφάνιση του e-shop.

## <span id="page-40-0"></span>**Image Guide (οδηγίες φωτογραφιών e-Shop)**

#### **ΑΡΧΙΚΗ ΣΕΛΙΔΑ**

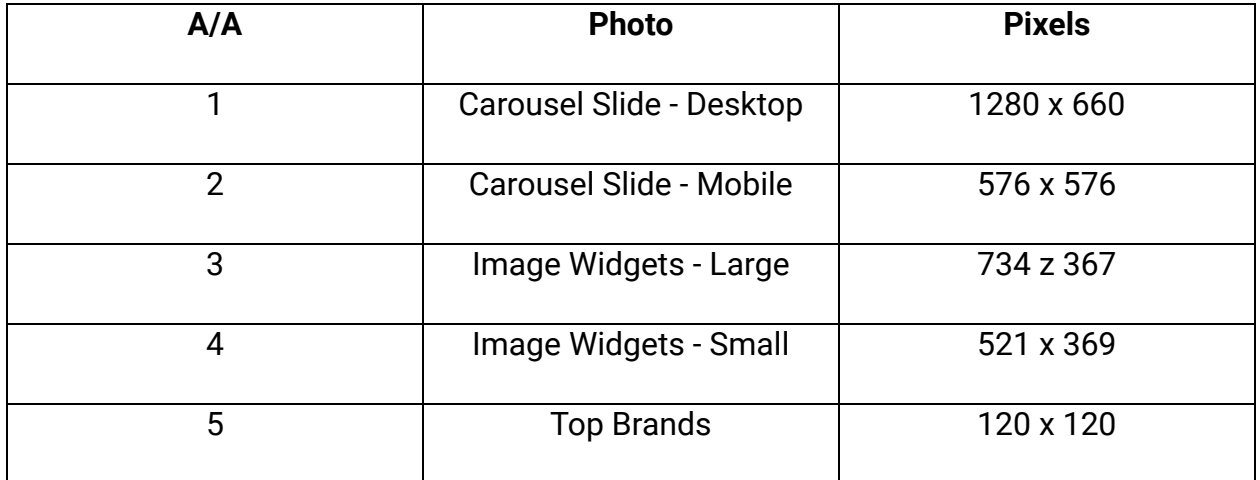

### **ΣΕΛΙΔΕΣ ΚΑΤΑΛΟΓΟΥ**

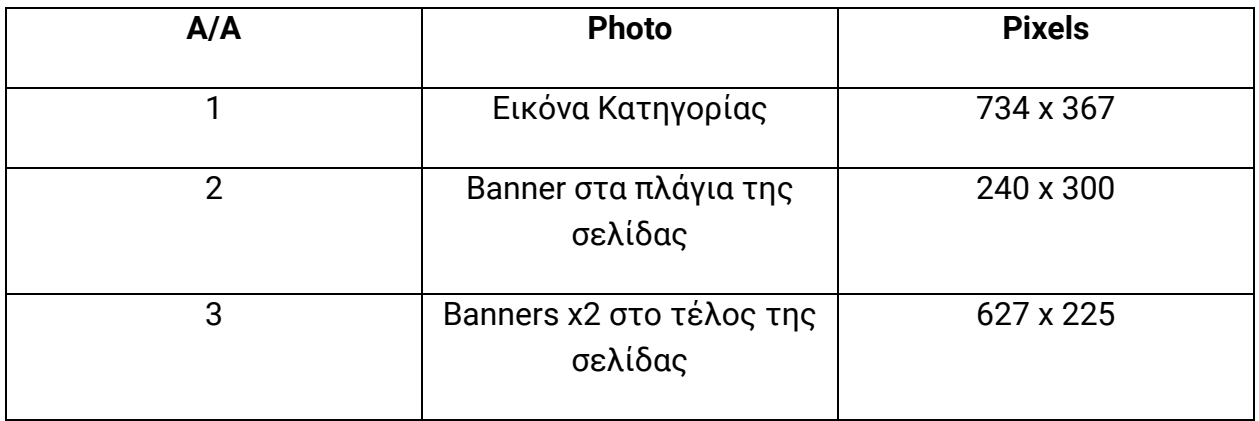

#### **ΣΕΛΙΔΕΣ ΠΕΡΙΕΧΟΜΕΝΟΥ**

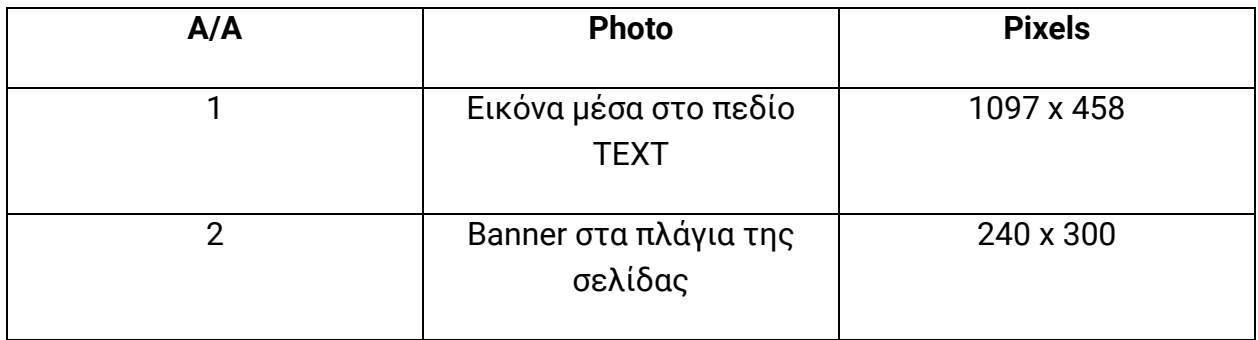

### **ΥΠΟΛΟΙΠΕΣ ΣΕΛΙΔΕΣ**

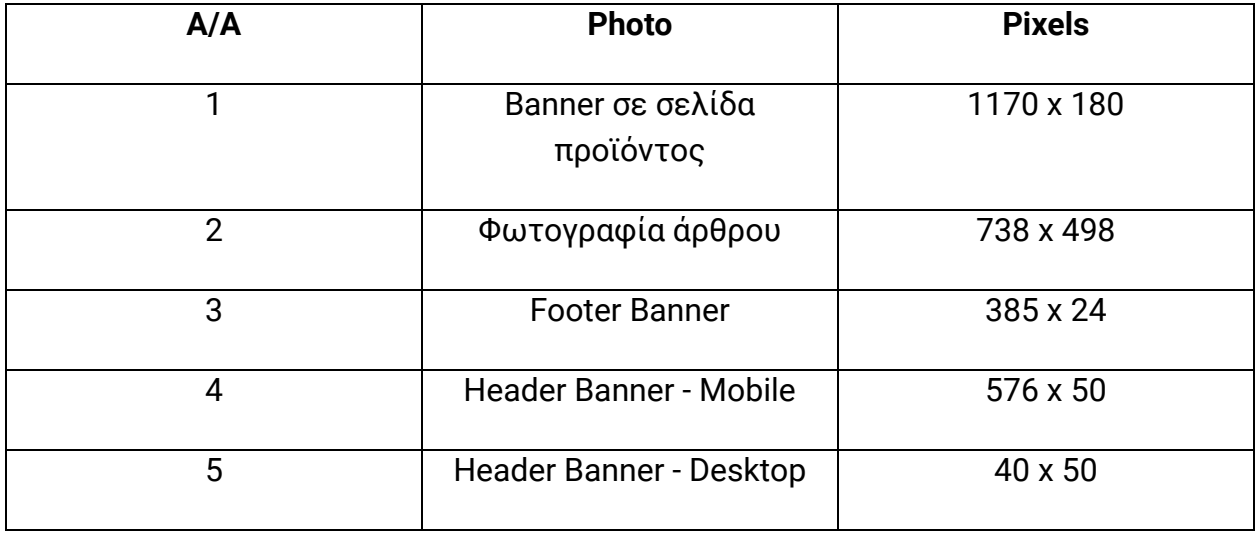

#### **ΦΩΤΟΓΡΑΦΙΕΣ ΠΡΟΪΟΝΤΩΝ**

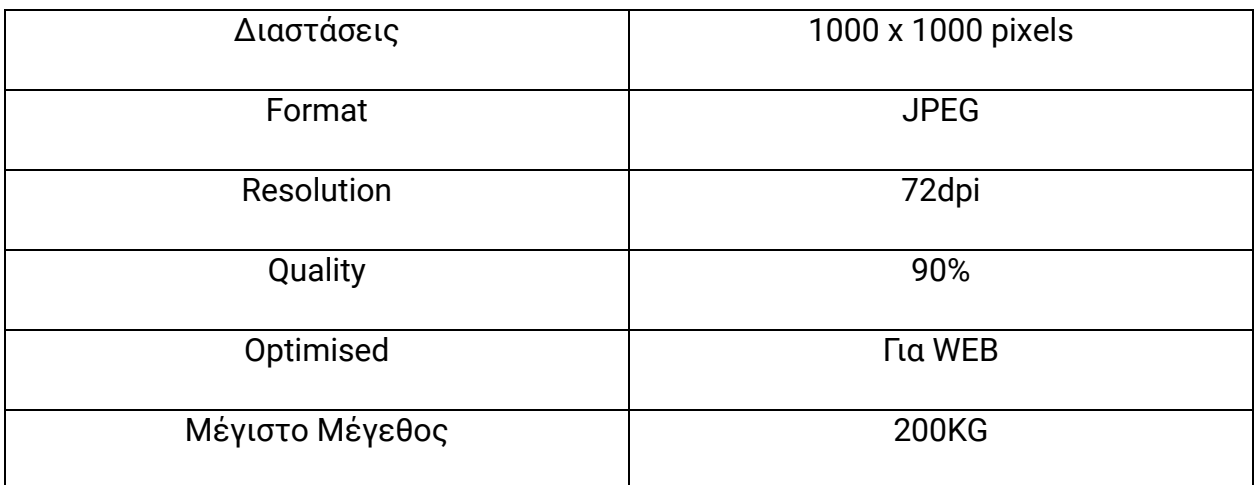

**(!)** Κατα προτίμιση οι φωτογραφίες να είναι **χωρίς** φόντο ή έντονες σκιές

### <span id="page-42-0"></span>**Οδηγίες επεξεργασίας φωτογραφιών μέσω Photoshop**

- Optimized images σε **Photoshop CC** > File > Export > Save for Web (legacy) > Preset: JPEG, Progressive (checked), Quality: 90, Image size: 100% > SAVE
- Optimized images σε **Photoshop CS** > File > Save for Web > Preset: JPEG, Progressive (checked), Quality: 90, Image size: 100% > SAVE

### <span id="page-42-1"></span>**Ονομασία αρχείων εικόνας και αρχείων γενικότερα**

- αριθμοί και λατινικοί χαρακτήρες
- πεζοί (κατά προτίμηση)
- χωρίς κενά
- αποφύγετε ειδικούς χαρακτήρες
- χρησιμοποιήτε κάτω παύλα (\_) ή παύλα (-)

### <span id="page-42-2"></span>**Σύμβολα Κειμενογράφου**

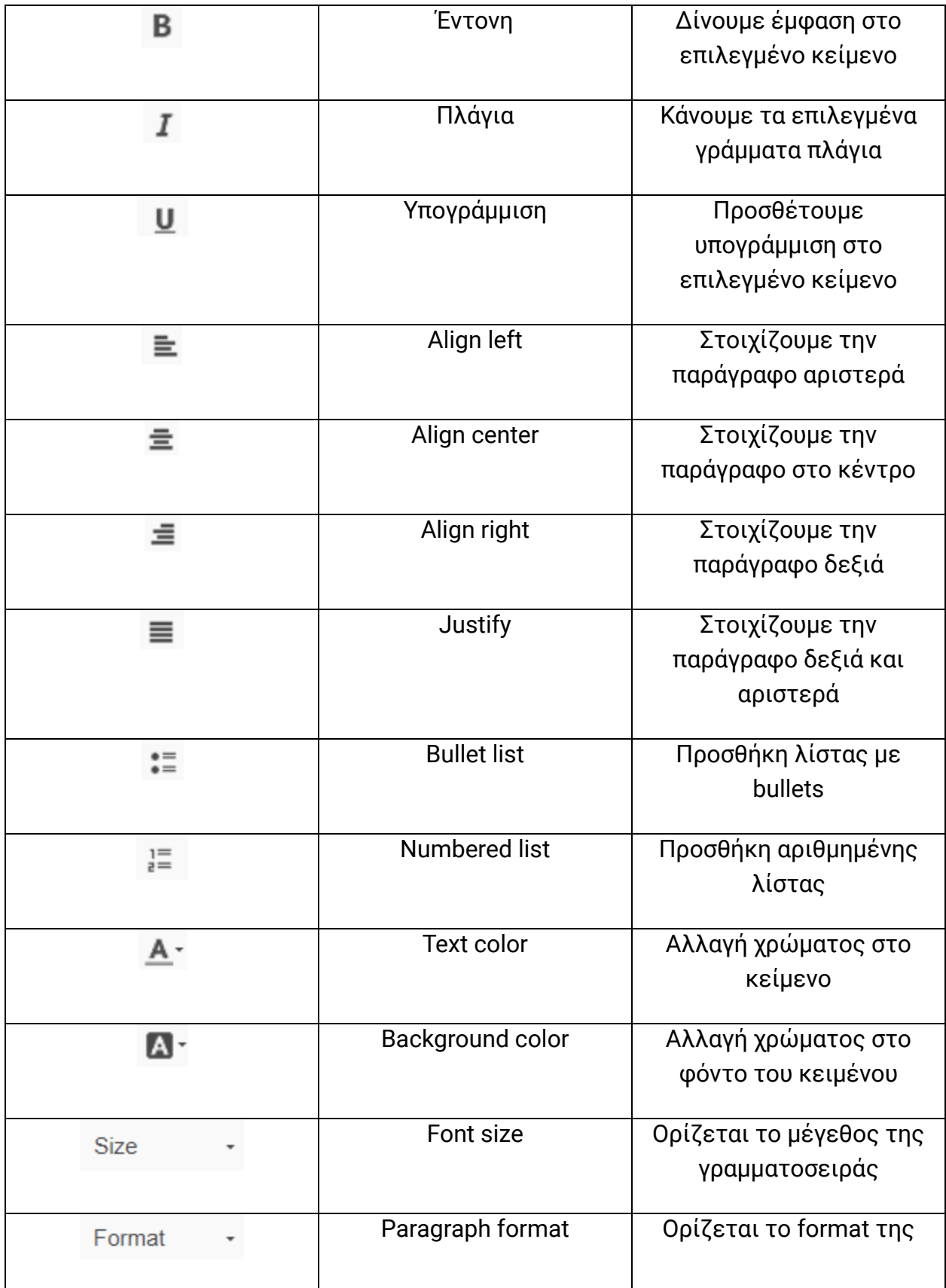

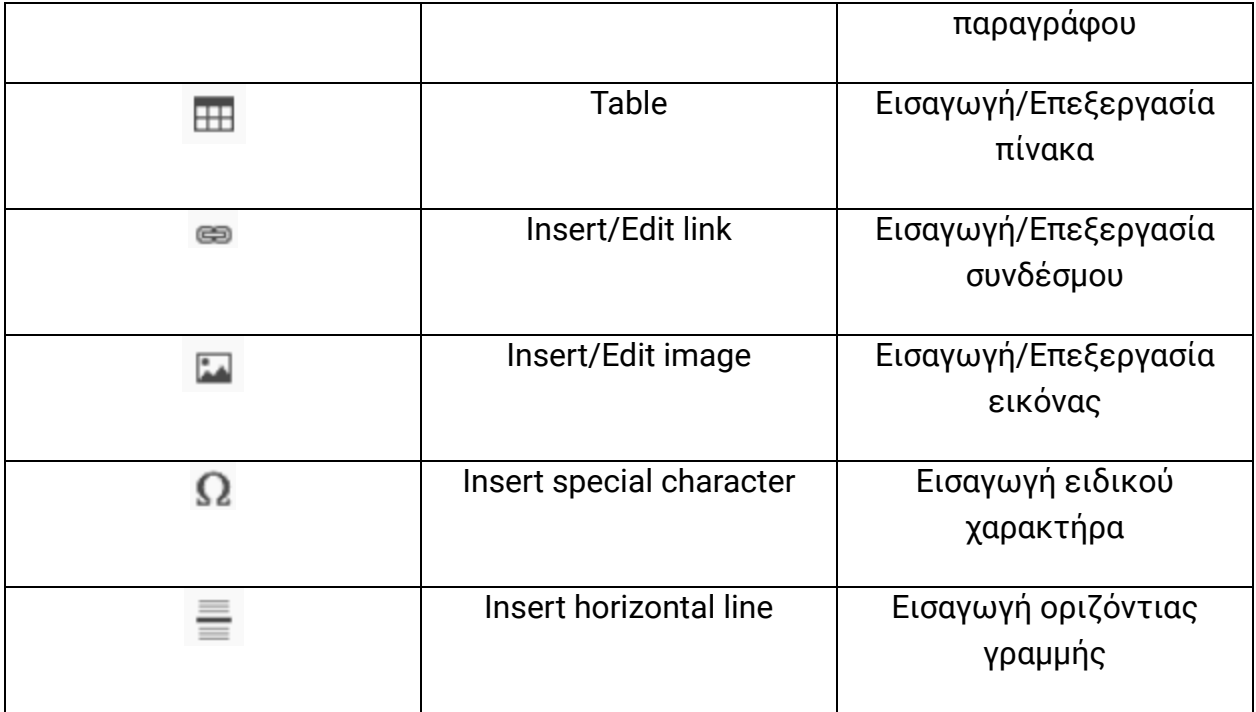